# *Plataforma de Serviços para Documentos Xerox*

*Guia de Gerenciamento de Cores*

**708P87323 Versão 3.7 Maio de 2003**

Preparado por: Xerox Corporation Global Knowledge and Language Services 800 Phillips Road Building 845-17S Webster, New York 14580 USA

Traduzido por: The Document Company Xerox GKLS European Operations Bessemer Road Welwyn Garden City Hertfordshire AL7 1HE UK

Revisão e validação Xerox do Brasil

Copyright 2003

A proteção do copyright aqui reclamada inclui todas as formas e assuntos de material e informação suscetíveis de registro de direitos autorais como tal atualmente previstos estatutária ou juridicamente, ou que o venham a ser no futuro, incluindo, sem restrições, o material gerado por todo e qualquer software indicado na tela tal como estilos, padrões, ícones, representações de tela, aspectos, etc.

Impresso nos EUA, Reino Unido e França.

Copyright by Xerox Corporation. Todos os direitos reservados.

XEROX®, XEROX Europe®, XEROX Canada Limited®, The Document Company, o X estilizado e todos os nomes e números de identificação de produtos utilizados em conexão com os produtos Xerox mencionados nesta publicação são marcas da XEROX CORPORATION. Todas as marcas e nomes de produtos de outros fabricantes são marcas ou marcas registradas de suas respectivas companhias. As marcas de outras companhias são também reconhecidas.

Este produto contém software desenvolvido pela Apache Software Foundation (http://www.apache.org/)." SWOP® é marca registrada da SWOP, Inc.

Embora as informações contidas neste guia estejam corretas no momento de sua publicação, a Xerox se reserva o direito de alterá-las a qualquer momento sem aviso prévio. Alterações são feitas periodicamente neste documento. As alterações e atualizações técnicas serão adicionadas nas próximas edições.

# **Índice**

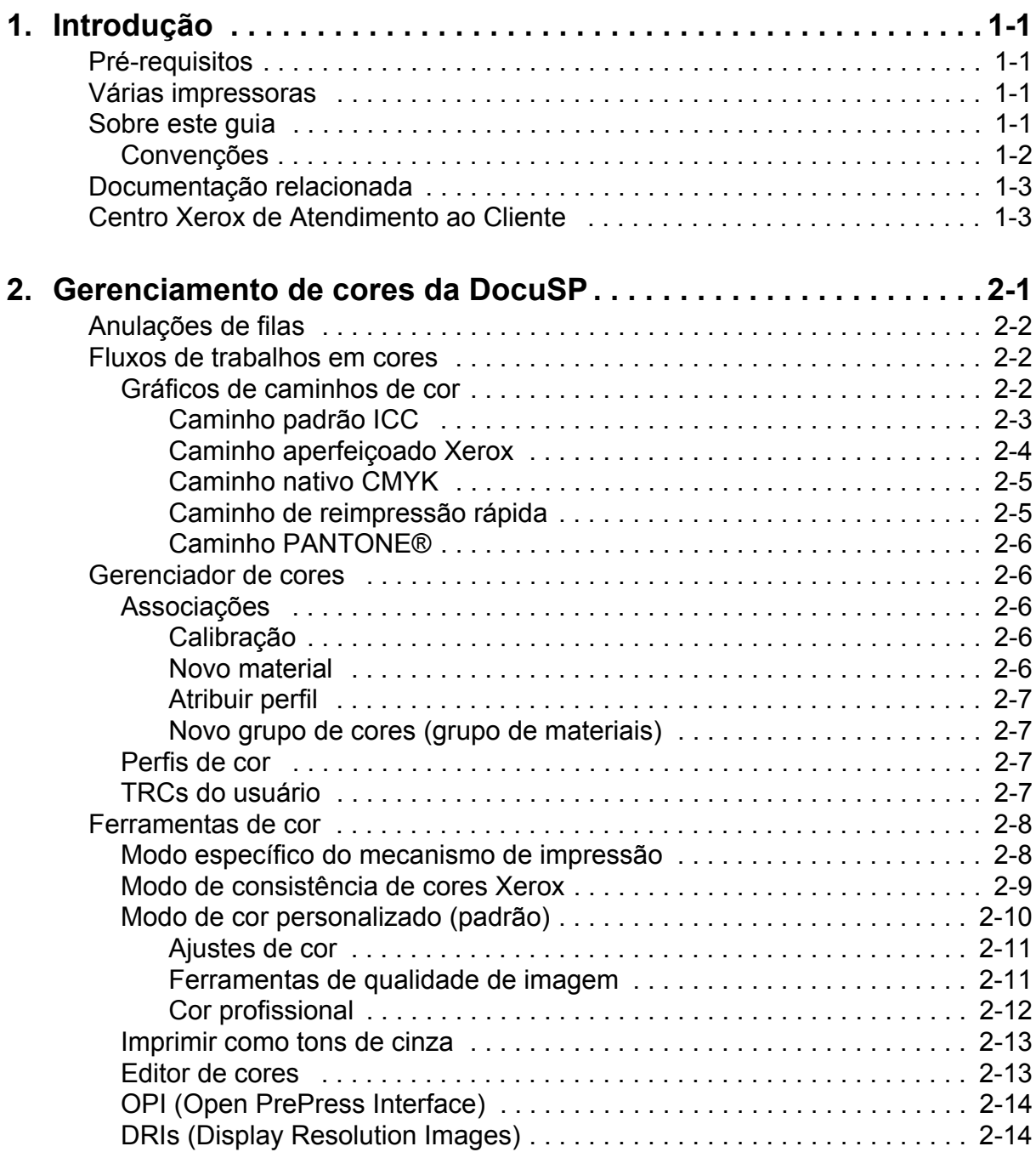

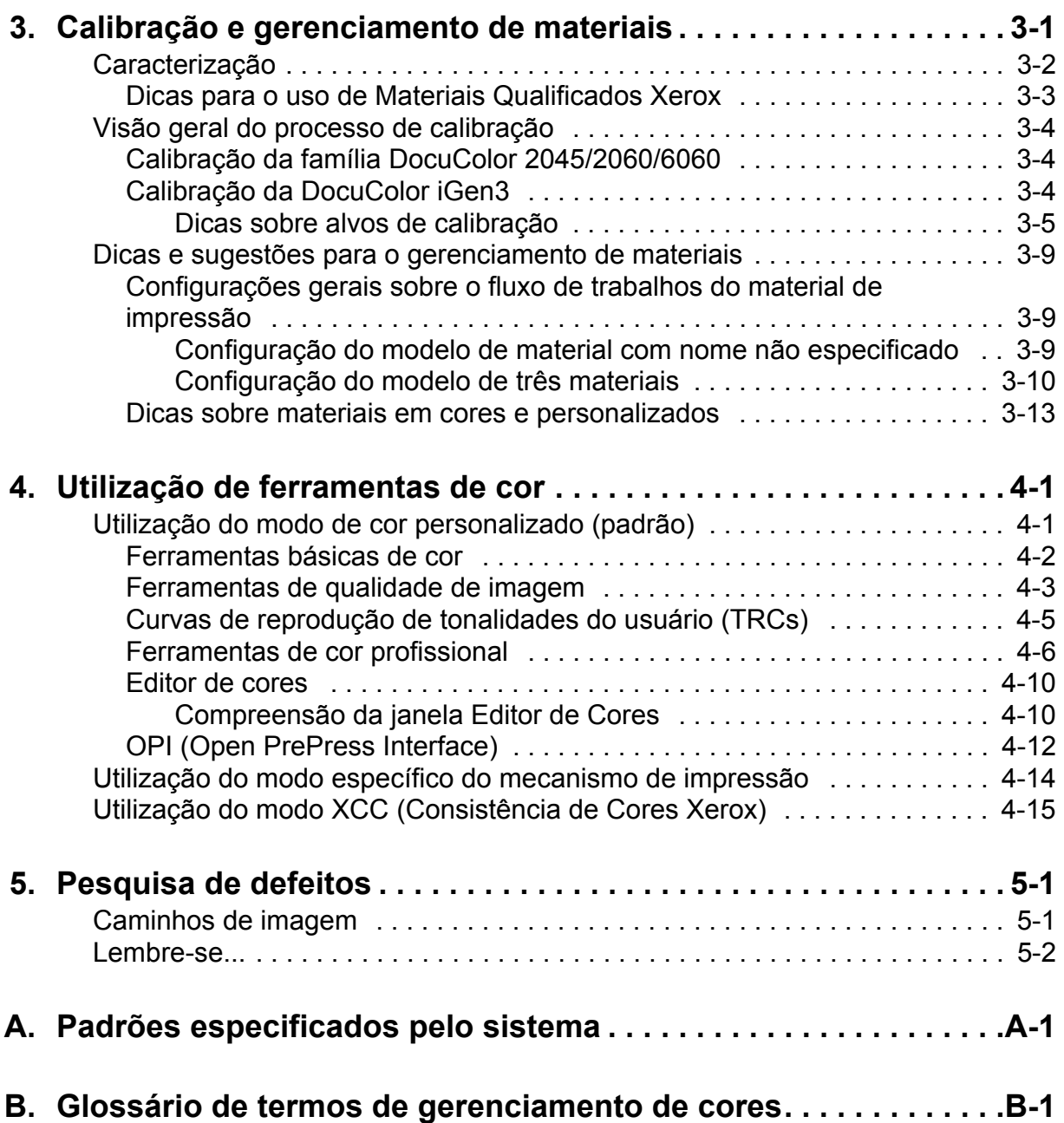

# <span id="page-4-0"></span>**1. Introdução**

Este guia é uma referência para as funções de gerenciamento de cores da controladora DocuSP. A controladora DocuSP funciona como um front end digital para a preparação e processamento dos trabalhos a serem impressos nas impressoras em cores Xerox.

O operador da DocuSP utiliza as informações deste guia para aperfeiçoar o uso das ferramentas de gerenciamento de cores e obter uma saída em cores com qualidade.

#### <span id="page-4-1"></span>**Pré-requisitos**

Este guia pressupõe que o operador da DocuSP esteja familiarizado com a controladora DocuSP, com a impressora conectada e com os procedimentos de impressão em cores.

Consulte o sistema de Ajuda online para obter informações sobre como utilizar as ferramentas de cores da DocuSP.

#### <span id="page-4-2"></span>**Várias impressoras**

A controladora DocuSP contém ferramentas de gerenciamento de cores para a DocuColor 2045/2060/6060 e Impressora de Produção Digital iGen3.

Este guia fornece informações gerais sobre o gerenciamento de cores para a controladora DocuSP, além de informações específicas sobre a impressora, observadas quando necessário.

#### <span id="page-4-3"></span>**Sobre este guia**

Antes de ler este guia, familiarize-se com o seu conteúdo e convenções.

#### <span id="page-5-0"></span>**Convenções**

Este guia contém as seguintes convenções:

- Sinas de maior e menor: As informações variáveis que são exibidas em janelas ou que são digitadas como parte de uma linha de comando aparecem entre sinais de maior e menor. Por exemplo, "Impossível copiar <nome do arquivo>"; "set –p <impressora>".
- Colchetes: Os colchetes são utilizados para o seguinte:
	- Nomes de opções do menu selecionado. Por exemplo, [Padrão da Impressora].
	- Nomes de botões selecionados. Por exemplo, [OK] e [Cancelar].
	- Nomes de caixas de texto, caixas de listagem e campos. Por exemplo, a "caixa de texto [De]", a "caixa de listagem [Diretórios]" e o "campo [Origem de Cor]".
- Negrito: Os textos em negrito são utilizados para:
	- Caminhos de diretórios. Por exemplo, "Navegue para o diretório **Perfis de Cor**".
	- Os textos que você digita. Por exemplo, "Digite **roxo** ou **Xerox**".
	- Para chamar atenção para um texto particularmente importante. Por exemplo, "Selecione [Parar] na janela da interface com o usuário. **Não pressione o botão vermelho Parar na controladora**".
	- Palavras ou frases que introduzam itens em uma lista. Por exemplo,

**[Reter Trabalho]:** O documento é retido na impressora...

**[Cancelar Trabalho]:** O documento não é impresso...

• Nota: As notas são dicas que o ajudam a executar uma tarefa ou a compreender um texto. As notas aparecem em itálico, em parágrafos separados. Por exemplo:

*NOTA: Você não poderá enviar este trabalho se a impressora não estiver conectada à estação de trabalho.*

### <span id="page-6-0"></span>**Documentação relacionada**

Consulte a documentação fornecida com os componentes do sistema para obter mais informações sobre impressoras Xerox específicas ou sobre a controladora DocuSP.

# <span id="page-6-1"></span>**Centro Xerox de Atendimento ao Cliente**

Para obter atendimento técnico ou suporte para o software, ligue para um dos telefones abaixo:

- Rio de Janeiro: 0xx (21) 2516-3769
- São Paulo: 0xx (11) 5632-3769
- Outras localidades: DDG 0800-99-3769

# <span id="page-8-0"></span>**2. Gerenciamento de cores da DocuSP**

O gerenciamento de cores é o processo que tenta estabelecer a correspondência de cores na entrada (scanners, câmeras digitais), no visor (monitores de computador) e nos dispositivos de saída (impressoras em cores).

Os dispositivos de hardware, como espectrofotômetros para calibração e ferramentas de software como perfis de cor, curvas de reprodução de tonalidades (TRCs) e ferramentas de cor, são utilizados para o estabelecimento da correspondência ou ajuste de cores para a obtenção de uma imagem em cores com qualidade.

<span id="page-8-1"></span>Os espectrofotômetros são utilizados para calibrar os dados para o mecanismo de impressão. Os dados de calibração são utilizados para ajustar o equilíbrio de cores para os materiais de acordo com o meio-tom.

O software de gerenciamento de cores converte perfis de cor de entrada RGB e CMYK no gama de cores de um dispositivo de saída específico. A DocuSP é compatível com o fluxo de trabalhos CMYK tradicional e com o fluxo de trabalhos do Perfil ICC.

As TRCs e outras ferramentas permitem fazer ajustes precisos em imagens em cores.

A DocuSP oferece o software das ferramentas de gerenciamento de cores que você pode utilizar para produzir uma saída em cores com qualidade.

Consulte o sistema de Ajuda online da DocuSP para obter informações detalhadas e procedimentos de uso discriminados em etapas para todas as ferramentas e processos discutidos neste guia.

#### <span id="page-9-0"></span>**Anulações de filas**

Anulações de filas podem ser definidas para diversas propriedades da fila no Gerenciador de Filas. A propriedade de anulação selecionada será aplicada a todos os trabalhos enviados à fila, independentemente das configurações do trabalho ou de seu tíquete.

#### <span id="page-9-1"></span>**Fluxos de trabalhos em cores**

A imagem em cores segue um caminho conforme é convertida de um perfil de cor de entrada para o CMYK de saída do mecanismo de impressão. Os fatores que determinam este caminho são:

- as características e o tipo do perfil de entrada
- as conversões necessárias para o perfil de saída do mecanismo de impressão
- aperfeiçoamentos feitos por você, o usuário

#### <span id="page-9-2"></span>**Gráficos de caminhos de cor**

Os trabalhos seguem um de cinco caminhos na controladora DocuSP. Sempre que possível, você deverá utilizar o Caminho Aperfeiçoado Xerox, o qual proporciona cores da mais alta qualidade para cores SWOP™ CMYK recebidas e processamento mais rápido.

O gráfico do caminho de cores (consulte a [Figura 2-1. Fluxo de](#page-10-1)  [trabalhos em cores simplificado da DocuSP\)](#page-10-1) exibe os caminhos que diferentes documentos seguem no sistema de gerenciamento e como são processados para impressão.

Os caminhos são:

- Caminho Padrão ICC
- Caminho Aperfeiçoado Xerox
- Caminho Nativo CMYK
- Caminho de Reimpressão Rápida
- Caminho PANTONE®

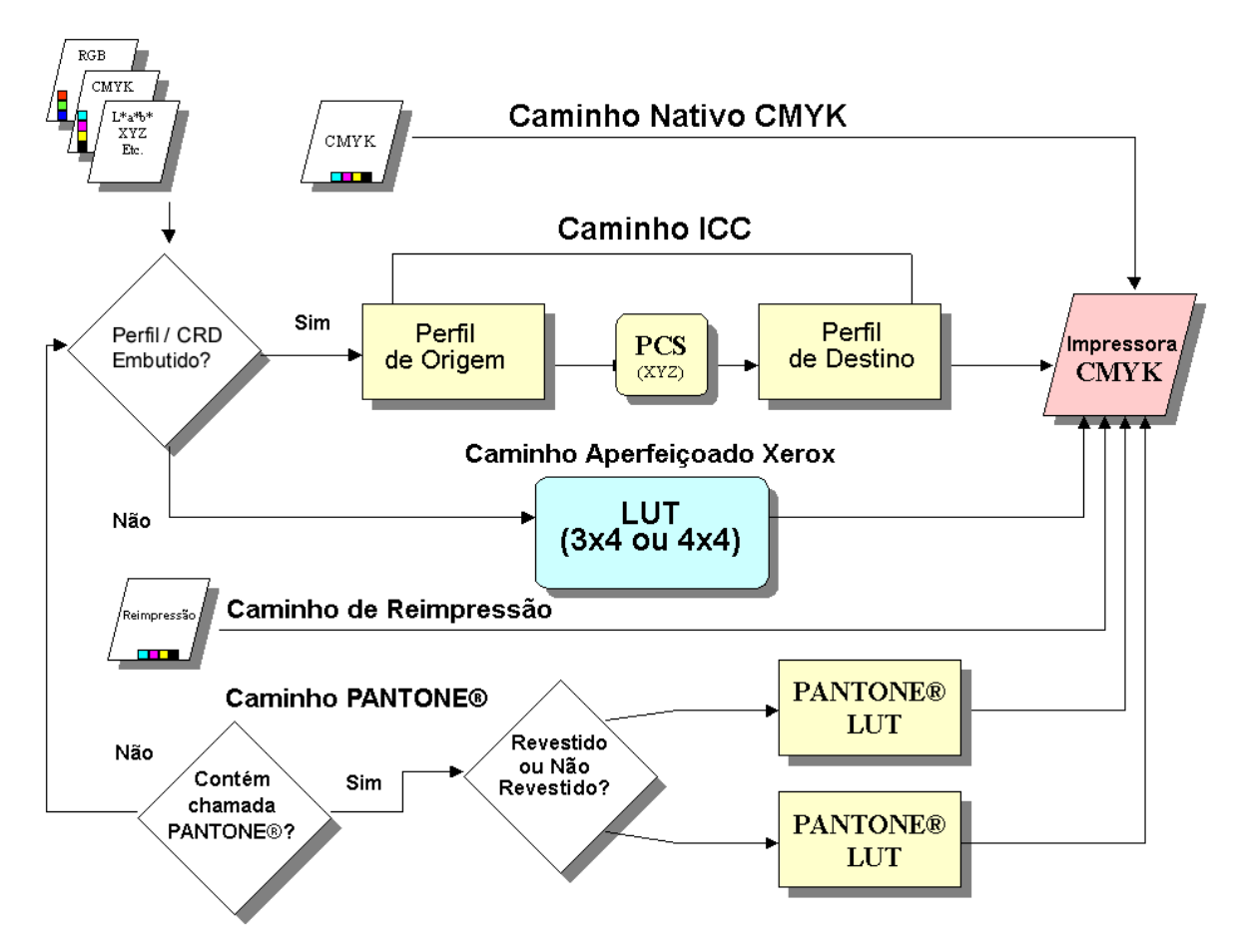

<span id="page-10-1"></span>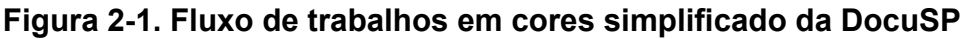

# <span id="page-10-3"></span><span id="page-10-2"></span><span id="page-10-0"></span>**Caminho padrão ICC**

Os trabalhos sofrem uma transformação de cores em um espaço de cores independente antes da transformação de cores no espaço de cores CMYK do mecanismo de impressão da DocuSP. Este caminho requer mais tempo de processamento conforme a cor é transformada da Entrada (como RGB ou CMYK de entrada) para PCS (Profile Connection Space) para CMYK ou SWOP™ CMYK de saída. O canal K (preto) não será preservado para os dados CMYK recebidos.

O principal benefício deste caminho é a facilidade de uso.

As condições a seguir garantirão que o trabalho seguirá o caminho padrão ICC:

- Atribuição de um perfil de saída do usuário ao trabalho.
- Definição de um ajuste de cores (claridade, contraste, saturação, desvio de cor, cobertura, superimposição de preto e suavização do serrilhado) para o trabalho.

• O trabalho recebido contém perfis embutidos que resultam na criação de uma Color Space Array (CSA) pelo driver de impressão para os dados em cores. Essas instruções da PDL são honradas pelo sistema.

#### <span id="page-11-0"></span>**Caminho aperfeiçoado Xerox**

Os dados RGB ou CMYK recebidos utilizam a Tabela de Inspeção do Caminho Aperfeiçoado da Xerox DocuSP (LUT) ou a LUT de Emulação ao executar SWOP™ CMYK para a transformação CMYK do mecanismo de impressão da DocuSP.

Os benefícios de se utilizar este caminho são:

- Processamento mais rápido usando LUTs em vez do Caminho ICC.
- Este caminho preserva o canal K (preto) e o escurecimento do preto.

As LUTs oferecem uma conversão rápida e eficaz do espaço de origem para um espaço CMYK específico da impressora. Essas tabelas são mais rápidas porque os valores de CMYK são convertidos diretamente para o espaço de saída, em vez de serem inicialmente convertidos para um espaço independente do dispositivo e, em seguida, para o espaço específico do mecanismo de impressão.

Os dados RGB são convertidos usando LUTs 3 x 4.

As LUTs 4 x 4 oferecem mapeamento direto de CMYK para CMYK, preservando o preto. Quando o preto puro é passado por um perfil de origem (caminho do perfil ICC), é convertido em XYZ. Assim que estiver em XYZ, o sistema de gerenciamento de cores não terá como saber que cores eram originalmente preto puro. Deste modo, K puro é convertido para uma combinação de CMYK (Gray Component Removal, ou GCR, está envolvido neste processo). Em contraste, as tabelas 4 x 4 reconhecem o K puro e fazem a saída de preto apropriada para o mapeamento da origem ao destino.

As condições a seguir garantirão que o trabalho siga o caminho aperfeiçoado Xerox:

- O trabalho recebido não tem tags e utiliza um perfil de saída pré-instalado.
- Um material Xerox é programado para o trabalho.
- Um material de outro fabricante, membro de um grupo de cores Xerox não alterado, é programado para o trabalho.
- Um perfil de cor de saída Xerox, fornecido com o sistema, foi atribuído ao trabalho.

#### <span id="page-12-0"></span>**Caminho nativo CMYK**

O gerenciamento de cores é executado no aplicativo usando os perfis ICC da cor de saída da DocuSP para criar trabalhos compostos com o perfil de cor CMYK do mecanismo de impressão da DocuSP. Esses trabalhos são enviados diretamente para processamento sem transformações de cores, assumindo que você tenha programado ajustes de cores.

Os documentos destinados a este caminho DEVEM ser atribuídos usando o espaço de cor CMYK apropriado para o mecanismo de impressão da DocuSP de destino. Normalmente, isso é obtido pelo uso do perfil de destino CMYK para a combinação dispositivo/mecanismo de destino.

Os benefícios de utilizar este caminho são:

- Desempenho de processamento mais rápido que o dos demais caminhos.
- A cor terá uma saída consistente, pois o trabalho é criado e enviado expressamente para o mecanismo de impressão determinado.

#### <span id="page-12-1"></span>**Caminho de reimpressão rápida**

Os trabalhos de Reimpressão Rápida, acessados no Gerenciador de Reimpressão, são salvos usando o comando "Imprimir e Salvar" ou "Salvar" durante o processamento do trabalho. Os trabalhos de Reimpressão Rápida não requerem reprocessamento. As propriedades de gerenciamento de cores são definidas antes do salvamento do trabalho.

A única alteração de cor que pode ser aplicada a um trabalho no caminho de Reimpressão Rápida é a TRC do Usuário.

Os benefícios de se utilizar este caminho são:

- Nenhuma necessidade de reenviar trabalhos.
- Impressões mais rápidas ao obter a velocidade nominal do mecanismo de impressão, pois o processamento é ignorado durante a reimpressão.
- Nenhuma necessidade de restaurar as propriedades de Gerenciamento de Cores.

*NOTA: As TRCs de Calibração e do Usuário podem ser aplicadas ao trabalho de reimpressão, pois o processamento da TRC é feito no hardware.*

#### <span id="page-13-0"></span>**Caminho PANTONE®**

O trabalho recebido será digitalizado pela controladora e, se contiver chamadas PANTONE®, o caminho PANTONE® será chamado. As informações de cor do trabalho serão processadas usando um par de LUTs (para Revestido e Sem Revestimento) e, em seguida, passarão diretamente para a saída da impressora, ignorando os demais processamentos em cores, exceto as TRCs do Usuário.

#### <span id="page-13-1"></span>**Gerenciador de cores**

O Gerenciador de Cores proporciona acesso às ferramentas de gerenciamento de cores para calibração, caracterização, atribuição de perfis de cor, gerenciamento de grupos de cores, criação e aplicação de TRCs, e importação ou exportação de perfis ICC.

#### <span id="page-13-2"></span>**Associações**

A guia Associações fornece a lista de materiais, suas propriedades, a data da última calibração e o perfil atribuído.

#### <span id="page-13-3"></span>**Calibração**

A calibração é utilizada para retornar o mecanismo de impressão a uma condição padrão assegurando consistência de cores para todos os materiais ou grupo de materiais. Para obter informações mais aprofundadas sobre a calibração, consulte o Capítulo 3.

#### <span id="page-13-4"></span>**Novo material**

Os perfis de cor de destino são necessários para todos os materiais ou grupo de cores.

Os materiais adicionados do catálogo (Materiais Qualificados Xerox) serão automaticamente colocados no grupo de cores apropriado.

Os novos materiais personalizados serão automaticamente colocados no grupo de cores padrão.

#### <span id="page-14-0"></span>**Atribuir perfil**

Cada material recebe automaticamente um perfil baseado no seu grupo de cores.

Os perfis de cor podem ser atribuídos a qualquer material ou grupo de cores, inclusive a materiais pré-definidos.

#### <span id="page-14-1"></span>**Novo grupo de cores (grupo de materiais)**

Os materiais são atribuídos aos grupos de acordo com seus níveis de branco. Os materiais de um grupo podem ser calibrados e as TRCs resultantes atribuídas a todos os materiais presentes no grupo de cores.

*NOTA: Você deve calibrar o material que melhor represente os outros materiais no grupo. Portanto, deverá calibrar um material com um nível de branco médio em relação aos demais materiais do grupo.*

Recomendamos que a maioria dos usuários confine o uso de grupos de cores aos três grupos pré-instalados. Este método oferece excelentes resultados com intervenção mínima do usuário.

Para uma discussão mais aprofundada sobre grupos de cores, consulte o Capítulo 3: "Calibração e gerenciamento de materiais".

#### <span id="page-14-2"></span>**Perfis de cor**

A guia Perfis de Cor fornece a lista dos perfis de cor (ambos origem e destino) e suas descrições.

#### <span id="page-14-3"></span>**TRCs do usuário**

As Curvas de Reprodução de Tonalidades (TRCs) oferecem ao usuário experiente uma ferramenta para o ajuste de separações de cores CMYK individuais em uma imagem e salvamento desses ajustes para uso em outras imagens.

A guia TRCs do Usuário fornece a lista das TRCs criadas pelo usuário e permite criar novas TRCs.

#### <span id="page-15-0"></span>**Ferramentas de cor**

As ferramentas de cor permitem fazer ajustes que impactam as características de cor dos trabalhos impressos. As ferramentas de cor podem afetar trabalhos ou filas, se atribuídas na controladora, ou serem atribuídas por um aplicativo na estação de trabalho cliente.

#### <span id="page-15-1"></span>**Modo específico do mecanismo de impressão**

Selecionado no nível da **fila**, o mecanismo de impressão ou modo específico do produto é exclusivo dos mecanismos de impressão em cores Xerox e otimiza o desempenho para eles. O modo específico do mecanismo de impressão oferece a melhor interpretação possível e valores de renderização de cores padrão possíveis para a mais ampla faixa de imagens.

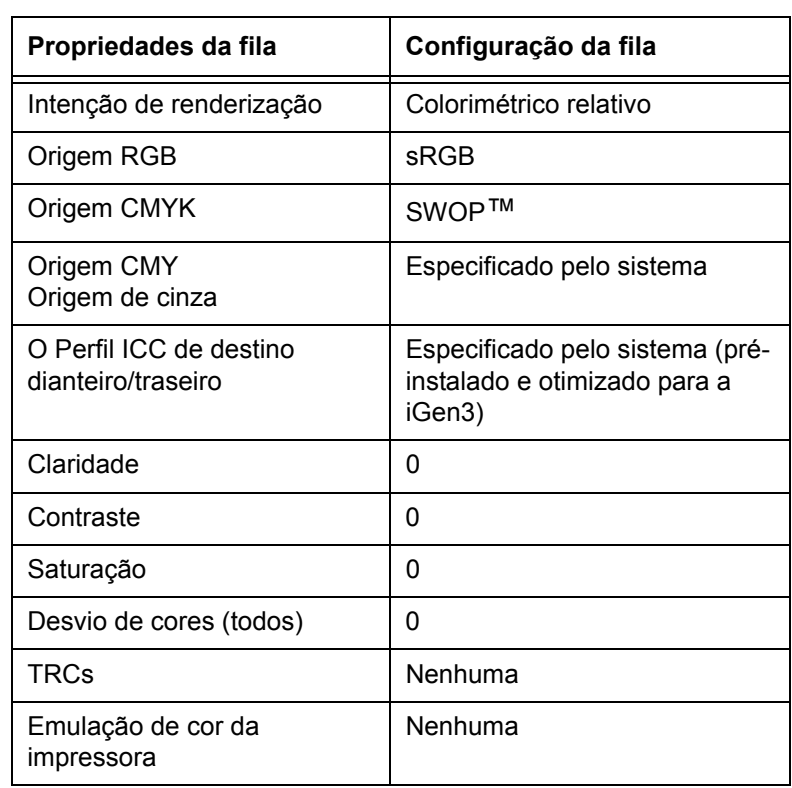

#### **Tabela 2-1. Configurações das propriedades padrão do modo da Impressora de Produção Digital DocuColor iGen3**

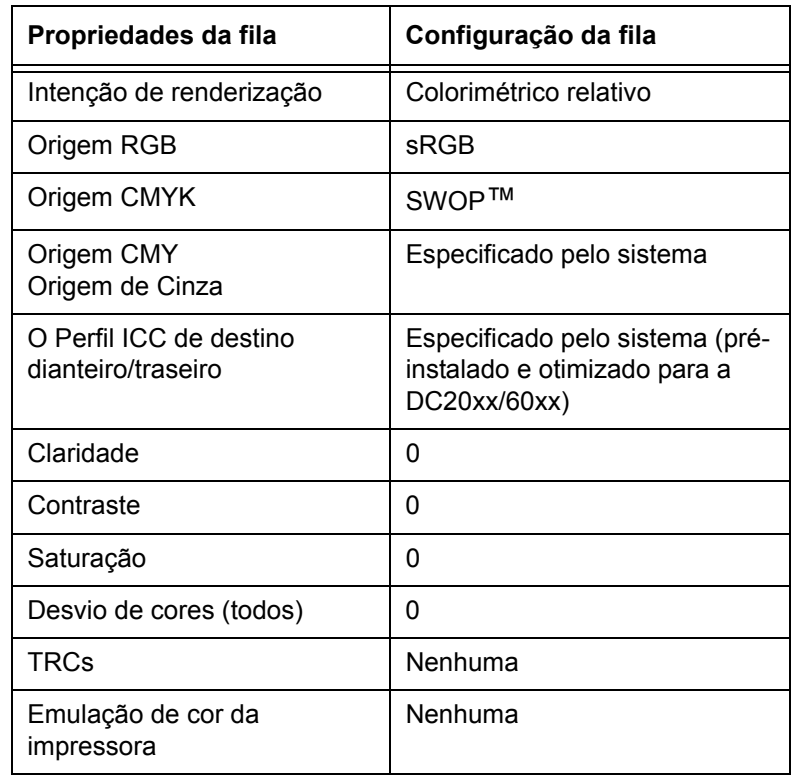

#### **Tabela 2-2. Configurações das propriedades padrão do modo da DocuColor 2045/2060/6060**

#### <span id="page-16-0"></span>**Modo de consistência de cores Xerox**

Selecionado no nível da **fila**, o modo de consistência de cores Xerox padroniza a resposta do mecanismo de impressão para espaços de cores indefinidos, atribuindo-lhes arquivos de origem padrão. Os arquivos de Origem Padrão proporcionam uma saída com aparência similar quando enviados de uma DocuSP para um mecanismo de impressão em cores Xerox compatível, atualmente a DocuColor 2045/2060/6060 e a DocuColor iGen3.

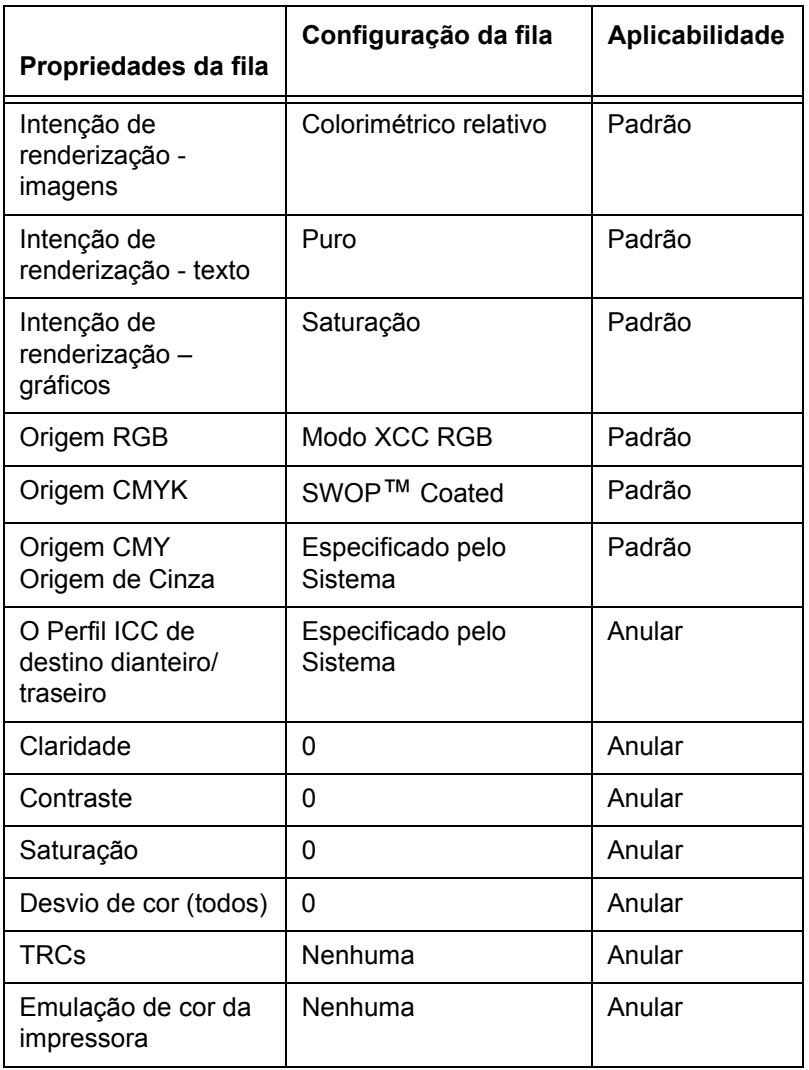

#### **Tabela 2-3. Modo XCC padrão e configurações de anulação**

#### <span id="page-17-0"></span>**Modo de cor personalizado (padrão)**

Selecionado no nível da **fila**, o Modo de Cor Personalizado permite que os usuários com amplos conhecimentos de gerenciamento de cores façam ajustes de cores específicos usando as ferramentas de cor padrão da indústria.

Os usuários experientes criam filas com propriedades, padrões e anulações de cores específicas. Os trabalhos enviados para essas filas recebem as propriedades da fila automaticamente, melhorando o fluxo dos trabalhos pela controladora DocuSP e reduzindo os ajustes necessários em um conjunto padrão de trabalhos em cores.

#### <span id="page-18-0"></span>**Ajustes de cor**

As ferramentas de cor viabilizam os ajustes em imagens em cores.

- A **Claridade** controla o brilho e o escurecimento relativo de uma imagem em cores.
- O **Contraste** é a relação entre tons claros e escuros em uma imagem.
- A **Saturação** controla a intensidade ou a pureza da imagem em cores.
- O **Desvio de Cor** permite aumentar ou diminuir a quantidade de uma única cor em uma imagem.
- As **TRCs do Usuário** foram criadas para oferecer uma renderização de cores consistente baseada em um determinado conjunto de propriedades. As TRCs são salvas e aplicadas aos trabalhos.

#### <span id="page-18-1"></span>**Ferramentas de qualidade de imagem**

As ferramentas de qualidade de imagem proporcionam um meio para melhorar a qualidade da imagem.

- A **Cobertura** compensa as falhas de registro que criam espaços em branco e variações tonais.
- A **Superimposição de Preto** compensa a faixa de branco que pode aparecer quando texto preto é impresso diretamente sobre uma cor.

*NOTA: O uso de Superimposição de Preto na iGen3, em virtude de sua tecnologia exclusiva, produz resultados algumas vezes inesperados. Portanto, evite utilizar esta função na iGen3.*

• A **Suavização de Serrilhado** reduz a aparência de bordas irregulares de linhas e curvas em textos e gravuras.

### <span id="page-19-0"></span>**Cor profissional**

A opção Cor Profissional contém um conjunto de ferramentas para o usuário experiente otimizar a qualidade das cores.

- A guia **Cor de Origem** proporciona acesso à lista de perfis de cor de origem. Esta seleção é utilizada para converter dados indefinidos em um trabalho recebido. A DocuSP honra os perfis de origem embutidos.
- A guia **Cor de Saída** proporciona acesso a um conjunto de ferramentas aplicado como parte da transformação de cores do espaço independente de um dispositivo para o espaço CMYK do mecanismo de impressão.
	- Os **Meios-tons** são os padrões de retícula obtidos pela impressão de pontos ou linhas com um padrão específico. A distância entre os pontos é fixa. O tamanho do ponto varia de acordo com a intensidade da cor. Quanto mais escura for a cor, maior será o ponto.

Os meios-tons compatíveis com a iGen3 incluem retículas de 150 pontos, 175 pontos, 200 pontos e estocásticas. A DC 20xx/60xx Series é compatível com retículas de 150 pontos, 200 pontos, 200 linhas, 300 linhas e 600 linhas.

Os meios-tons estocásticos aleatoriamente aplicarão retículas quando a diferença de tons variar de acordo com diferentes concentrações de pontos e tamanhos de pontos.

#### – **Redefinir a resolução da imagem**

A interpolação é o método que permite obter a máxima qualidade de imagem. A interpolação estima o valor de uma função entre dois valores conhecidos e tenta produzir uma transição suave entre amostras adjacentes em vez de duplicar pixels, o que poderia resultar em imagens "pesadas". Os métodos de interpolação compatíveis incluem:

#### **Vizinho mais Próximo**

#### **Bilinear**

#### **Inteligente**

*NOTA: Estes métodos de redefinição da resolução da imagem são discutidos no Capítulo 4: "Utilização de ferramentas de cor".*

#### – **Saída**

<span id="page-20-4"></span>Os **Perfis de Destino** convertem PCS em CMYK.

Há perfis de destino pré-definidos para GCR (Gray Component Replacement). O GCR substitui porcentagens equivalentes do componente cinza por cores (CMY) e o cinza pelo preto. Isto conserva o toner e evita o seu acúmulo.

<span id="page-20-2"></span>A **Emulação** poderá ser selecionada no lugar dos perfis de destino, ou seja, a seleção de um perfil de cor que emule um tipo específico de perfil de saída para um material ou dispositivo de impressão.

<span id="page-20-3"></span>A **Intenção de Renderização** oferece opções de mapeamento de cores. As intenções de renderização disponíveis são abordadas com detalhes no Capítulo 4: "Utilização de ferramentas de cor" e como a seguir:

**Saturação**

**Perceptivo**

**Colorimétrico Relativo**

**Colorimétrico Absoluto**

**Puro**

#### <span id="page-20-0"></span>**Imprimir como tons de cinza**

Imprimir como tons de cinza converte o conteúdo de uma cor em cinza. Consulte a Ajuda online para obter detalhes, bem como informações sobre faturamento.

#### <span id="page-20-1"></span>**Editor de cores**

A DocuSP possui uma tabela de inspeção de cores embutida para mapear as cores recebidas (PANTONE® Revestida ou Sem Revestimento) em relação à cor PANTONE® correspondente criada em CMYK pela DocuSP. Se um arquivo PostScript ou PDF contiver uma cor sem revestimento, de processo ou ProSim, uma representação de cor CMYK será criada usando os valores das cores no arquivo PostScript.

O Editor de Cores é fornecido para permitir a troca da saída padrão da DocuSP para cores PANTONE®.

A guia Editor de Cores é abordada com mais detalhes no Capítulo 4: "Utilização de ferramentas de cor".

#### <span id="page-21-0"></span>**OPI (Open PrePress Interface)**

OPI é o processo de substituição de imagens de baixa resolução por imagens de alta resolução no momento do processamento. Ele acelera o envio de trabalhos porque permite enviá-los com imagens de baixa resolução de forma muito mais rápida que com imagens de alta resolução.

A opção OPI é abordada com mais detalhes no Capítulo 4: "Utilização de ferramentas de cor".

#### <span id="page-21-1"></span>**DRIs (Display Resolution Images)**

A opção existe na guia *Trabalho: Propriedades* para salvar as DRIs embutidas em um trabalho. Ela deverá ser ativada para permitir a exibição e edição de trabalhos na DocuSP.

# <span id="page-22-0"></span>**3. Calibração e gerenciamento de materiais**

Os sistemas DocuSP produzem resultados em cores de alta qualidade em virtude de um modelo de gerenciamento de materiais flexível e eficaz. As associações, calibração e caracterização de materiais são processos importantes utilizados no gerenciamento de materiais.

A calibração é o processo utilizado para retornar o mecanismo de impressão a um padrão conhecido para a obtenção e manutenção de uma qualidade de cores consistente para cada material ou grupo de cores e meios-tons.

A calibração da DocuSP utiliza o Espectrofotômetro X-Rite DTP41 para medir e ajustar o equilíbrio de cinza da saída em cores CMYK. Você deve calibrar o X-Rite diariamente. Consulte a Ajuda online da DocuSP para obter instruções completas sobre a calibração.

Normalmente, a calibração é executada uma vez para cada combinação de grupo de cores/meio-tom. Se você não utilizar um determinado meio-tom para impressão, não precisará calibrá-lo.

Assim que o material for calibrado, a DocuSP salvará os dados e automaticamente selecionará a última calibração quando o material for necessário para um trabalho. A DocuSP pode salvar até cinco calibrações por material. As calibrações salvas serão atribuídas ao grupo de cores no qual o material reside, para uso com os materiais deste grupo de cores.

# <span id="page-23-0"></span>**Caracterização**

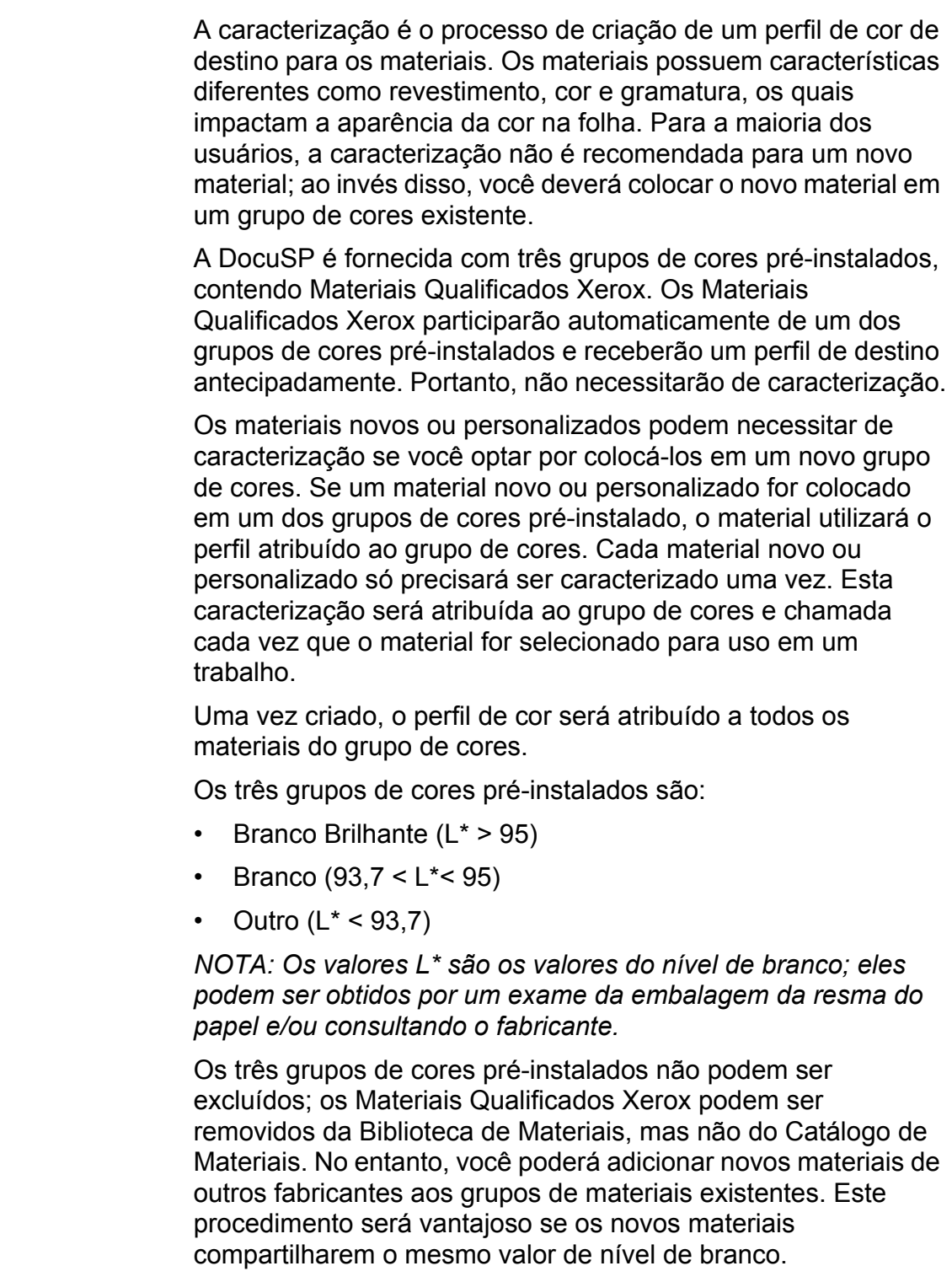

Adicionalmente, sugerimos que você coloque os materiais em cores que deseja utilizar no grupo Outros, apesar de que resultados perfeitamente precisos possam ser obtidos pela colocação de todos os materiais no grupo branco. Embora essas sugestões talvez não façam sentido, funcionam bem na prática. A maioria dos usuários que imprime em material bege ou azul claro, por exemplo, normalmente prefere uma consistência máxima de cores em vez de impressões de boa aparência em um material fora do padrão.

Uma vantagem do modelo de "três materiais" é que ele limita a calibração a apenas três materiais representativos. O modelo de "três materiais" é recomendado para a maioria dos fluxos de trabalho que necessita de uma configuração um pouco mais ampla que o fluxo de trabalho "não especificado", mas que produz melhores resultados em cores.

#### <span id="page-24-0"></span>**Dicas para o uso de Materiais Qualificados Xerox**

Veja a seguir algumas dicas gerais para o uso de Materiais Qualificados Xerox:

• Você poderá modificar certos atributos dos Materiais Qualificados Xerox. Alguns atributos fundamentais não podem ser modificados, pois afetam o processamento das cores.

Os atributos fundamentais são:

- Nome
- Cor
- Gramatura
- Revestimento
- Tipo (Tipo, Opacidade, Perfuração, Módulo)
- Acabamento (iGen3 somente)
- Grupo de Cores
- Os Materiais Qualificados Xerox não podem ser movidos de um grupo de cores a outro. Somente os Materiais Definidos pelo Usuário poderão ser movidos e totalmente editados de acordo com sua preferência.

### <span id="page-25-0"></span>**Visão geral do processo de calibração**

Consulte a Ajuda online para obter o procedimento de calibração detalhado.

Antes de iniciar o processo de calibração, o material que você planeja utilizar para a calibração precisará estar em uma bandeja programada para ele.

Inicie pela calibração do Espectrofotômetro X-Rite DTP41.

*NOTA: A calibração do espectrofotômetro só precisa ser feita uma vez por dia.*

Você precisará do cartão da tira refletora com o mesmo número de série do espectrofotômetro. Siga as instruções do X-Rite.

Na janela *Gerenciador de Cores*: *Associações* da DocuSP, selecione um material ou grupo de cores representativo. Abra o Assistente de Calibração e siga as instruções na tela.

Quando o procedimento estiver concluído, aceite os dados de calibração. Então, a calibração será atribuída ao material ou ao grupo de cores utilizado durante o processo.

#### <span id="page-25-1"></span>**Calibração da família DocuColor 2045/2060/6060**

<span id="page-25-4"></span>Para as DC 2045/2060 e 6060, a calibração deverá se feita uma vez ou duas por dia, ou com uma freqüência maior ao imprimir trabalhos que exijam cores precisas.

O número padrão de impressões de alvos de calibração são cinco para a família da DC 2045/2060/6060. No entanto, você poderá optar por imprimir até 200 alvos de calibração de uma vez; recomendamos imprimir cinco (alvos de duas páginas) e, então, escolher a quinta impressão que deseja usar para a calibração.

#### <span id="page-25-2"></span>**Calibração da DocuColor iGen3**

<span id="page-25-3"></span>A calibração deverá ser executada pelo menos uma vez para cada grupo de cores, por meio-tom, a cada turno de oito horas para a DocuColor iGen3.

Por exemplo, se os trabalhos a serem impressos durante o turno da noite necessitarem do Material A usando um meio-tom de 175 pontos para o trabalho 1 e um meio-tom de 200 pontos para o trabalho 2, será necessário calibrar o equipamento para o Material A a 175 e 200 pontos.

Estas calibrações serão atribuídas ao Material A com meiostons de 175 e 200 pontos.

Ao calibrar material A4 de 8,5x11", imprima 40 cópias em uma face do alvo (2 páginas). Para materiais maiores, imprima 20 cópias em uma face do alvo; recomendamos usar a última impressão para efetuar a calibração.

#### <span id="page-26-0"></span>**Dicas sobre alvos de calibração**

O software de calibração da DocuSP verifica a primeira cor no topo de cada tira de calibração para garantir que as tiras de 1 a 13 sejam lidas na ordem correta. Se a cor no topo não for detectada, ou for detectada inadequadamente, a calibração falhará. Em virtude das variações de leitura da imagem no topo da página associadas principalmente ao mecanismo da iGen3, poderão ocorrer erros de calibração se você pressionar o alvo demais no espectrofotômetro.

Primariamente, isso poderá ocorrer usando os alvos de calibração de 11x17", os quais devem ser manualmente reduzidos para 8,5x17" para alimentação correta no X-Rite. Isso apresenta a variação de leitura da imagem no topo da página mencionada anteriormente.

Esta seção oferece instruções gráficas para uma calibração satisfatória apesar da flutuação do local da imagem no alvo de calibração.

Provavelmente, este procedimento é mais importante para a iGen3 em virtude dos erros de registro de imagem na página, mas aplica-se também às impressoras DC20xx/60xx.

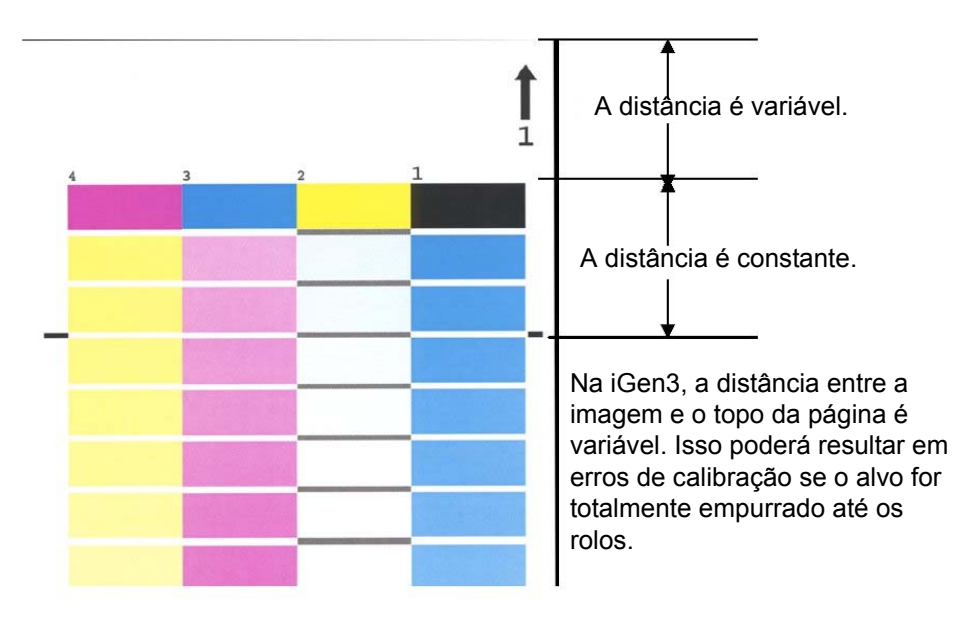

Calibração na presença de variação de imagem - iGen3

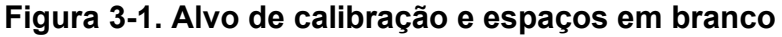

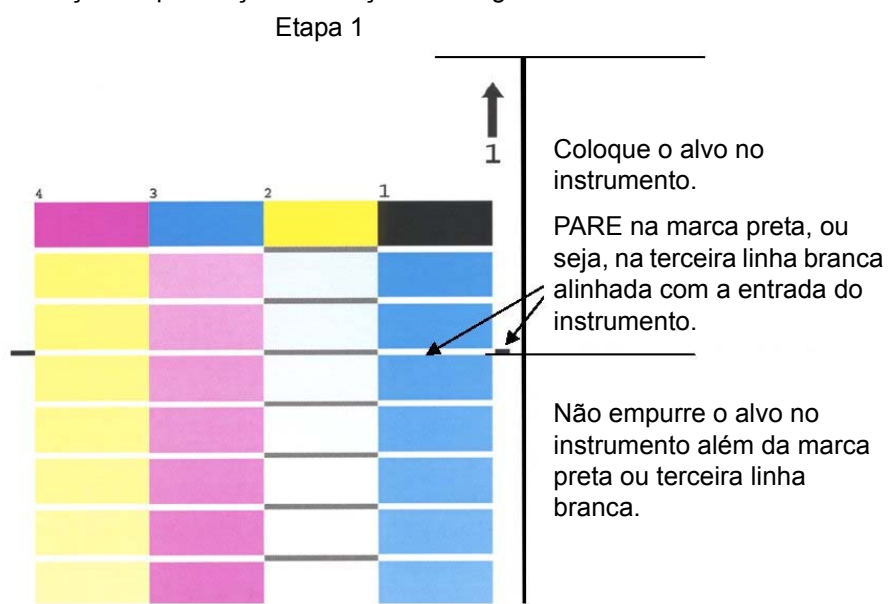

Calibração na presença de variação de imagem - iGen3

**Figura 3-2. Primeira etapa da calibração**

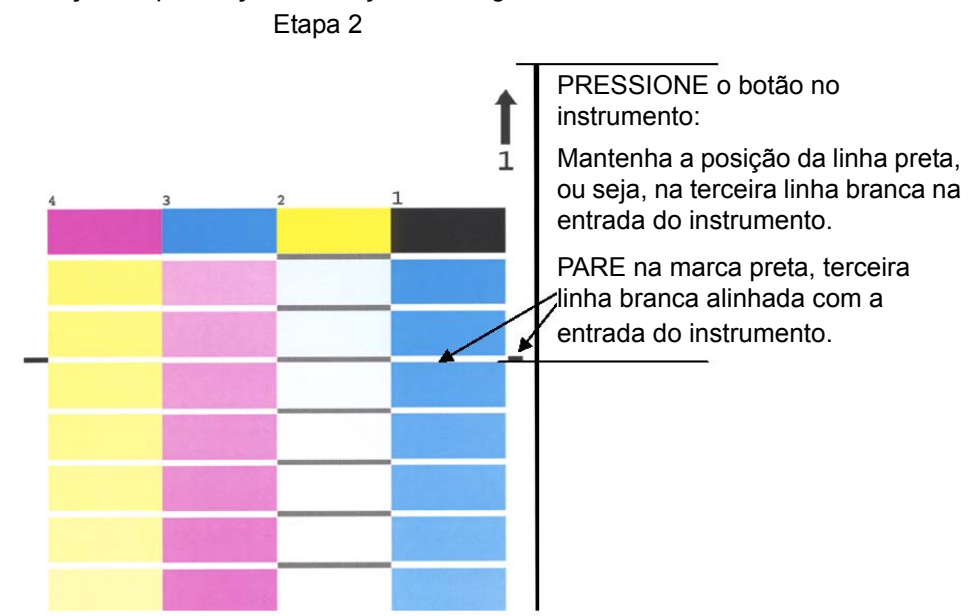

Calibração na presença de variação de imagem - iGen3

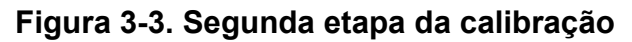

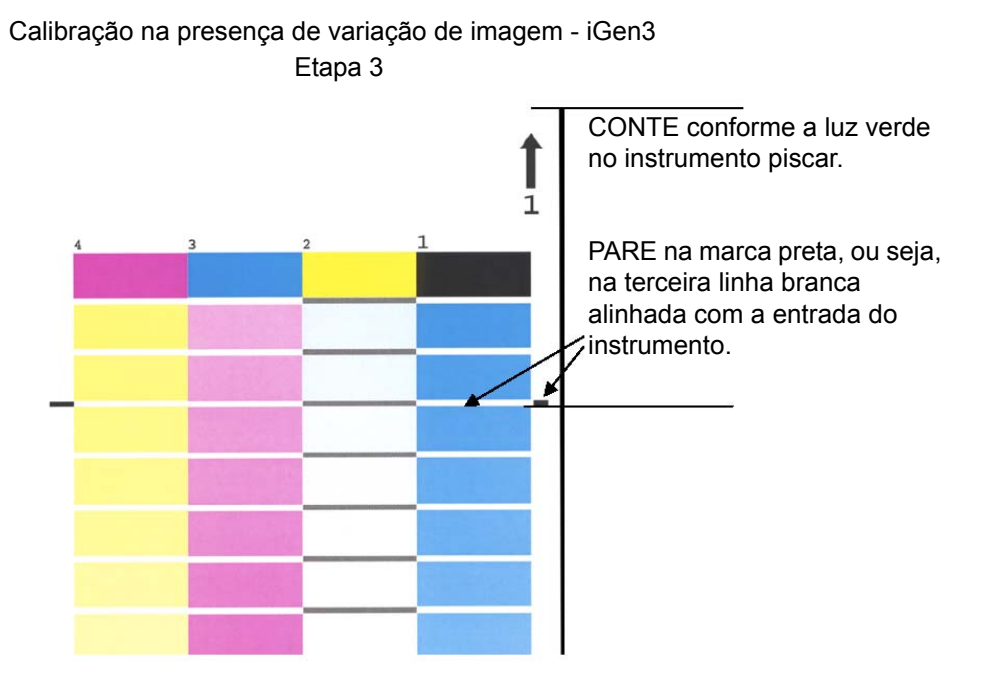

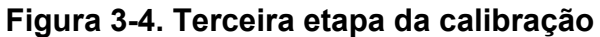

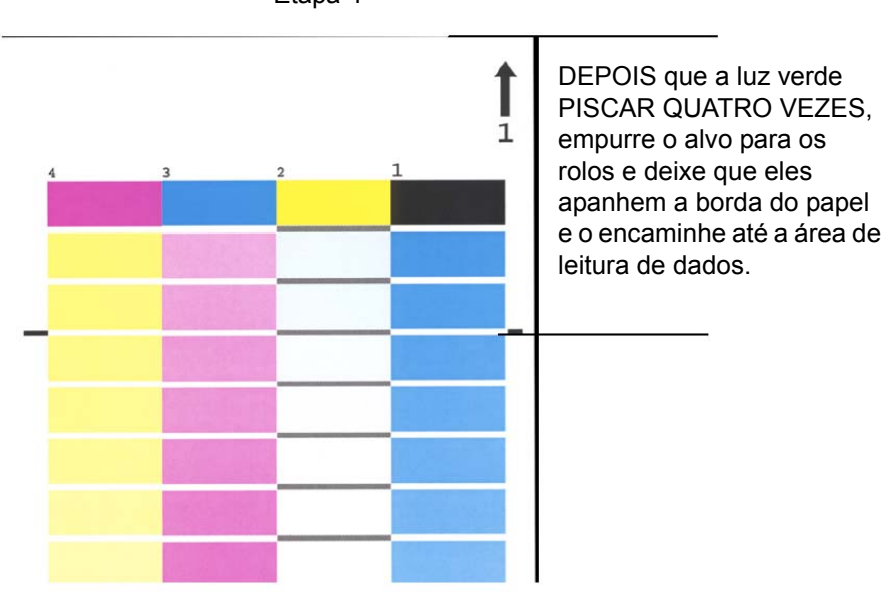

Calibração na presença de variação de imagem - iGen3 Etapa 4

**Figura 3-5. Quarta etapa da calibração**

### <span id="page-30-0"></span>**Dicas e sugestões para o gerenciamento de materiais**

#### <span id="page-30-1"></span>**Configurações gerais sobre o fluxo de trabalhos do material de impressão**

#### <span id="page-30-2"></span>**Configuração do modelo de material com nome não especificado**

As configurações descritas nesta seção utilizam o modelo "Nome de Material Não Especificado". Este fluxo de trabalho é ideal para clientes que possuem um número limitado de materiais e desejam resultados em cores extremamente consistentes com operação facilitada do sistema.

#### **Pontos principais:**

- Um evento de calibração abrange todos os materiais de um local.
- Você aceita as características padrão para todos os materiais. Portanto, os materiais com diferenças sutis de branco (Branco Brilhante, Branco e Não Branco) serão tratados da mesma forma pelo sistema.

#### **Recomendações:**

- Utilize este fluxo de trabalhos se não estiver preocupado com pequenas diferenças de branco nos materiais.
- Este fluxo de trabalhos oferece uma configuração extremamente simples e rápida.
- É simples manter a consistência de cores usando este fluxo de trabalhos porque uma única calibração aplica-se a todos os materiais.
- Você, o cliente, nunca precisará ir ao Gerenciador de Cores. O uso deste fluxo de trabalhos permite utilizar apenas o Gerenciador de Impressoras.
- Utilize este fluxo de trabalhos se quiser evitar trabalhos inelegíveis no modelo indicado.

#### **Etapas de configuração (após a instalação do software):**

1. Abra o Gerenciador de Impressoras/Bandejas e selecione uma bandeja (por exemplo, Bandeja 1).

- 2. Selecione o tamanho, tipo, revestimento e outras opções para o material e saia. Deixe o nome do material como **Não Especificado**.
- 3. O mesmo deverá ser feito para outras bandejas com atributos físicos selecionados para o material e nome **Não Especificado**.

#### **Calibração de QUALQUER material denominado NÃO ESPECIFICADO**

- No Gerenciador de Impressoras: Bandejas, clique com o botão direito do mouse em qualquer bandeja/material e selecione [Calibração]. Execute o processo de calibração.
- Você acabou de calibrar e carregar todos os materiais e bandejas no sistema. Qualquer trabalho recebido que corresponda a um atributo de material, como tamanho, será disponibilizado da bandeja apropriada.

#### **Notas sobre o fluxo de trabalhos:**

- Os materiais Não Especificados são sempre colocados no grupo padrão e utilizam sua calibração e perfis de destino.
- O grupo padrão poderá ser alterado e utilizado posteriormente por qualquer material não especificado no sistema.

# <span id="page-31-0"></span>**Configuração do modelo de três materiais**

Esta configuração utiliza grupos de três materiais para representar todos os materiais que você utiliza. Os três grupos criados da Xerox representam as opções Branco Brilhante, Branco e Outros.

A finalidade desta configuração, quando comparada com o fluxo de trabalho Não Especificado, é acomodar diferenças de branco comuns em materiais usando apenas três grupos.

Nesta configuração, você adiciona os materiais de outros fabricantes nos quais deseja imprimir a um dos três grupos.

- Branco Brilhante (Acima de 95)
- Branco (93,7 >  $L^* \le 95$ )
- Outro  $(L^* \le 93, 7)$

*NOTA: Os valores do nível de branco podem ser encontrados na embalagem da resma e/ou solicitados ao fabricante.*

#### **Pontos principais:**

- Determinação de vários níveis de branco em materiais diferentes.
- Limita a calibração a três tipos de materiais.
- Recomendada para a maioria dos fluxos de trabalhos.
- Requer três calibrações de materiais em vez de uma (Modelo Não Especificado).

#### **Adição de um Material Qualificado Xerox:**

- 1. Selecione [Gerenciador de Impressoras: Biblioteca de Materiais: Catálogo de Materiais].
- 2. Selecione um material Xerox no Catálogo de Materiais e adicione-o à Biblioteca de Materiais.
- 3. Selecione seu material no Gerenciador de Impressoras e calibre-o se necessário.

*NOTA: Os materiais pré-instalados possuem um de três perfis de materiais: Branco Brilhante, Branco ou Outro, de acordo com seu grupo de cores.*

#### **Adição de um novo material de outro fabricante:**

- 1. Selecione Gerenciador de Impressoras: Novo Material.
- 2. Adicione seu nome personalizado.
- 3. Selecione o grupo de cores, se um grupo diferente do grupo padrão for desejado.
- 4. O novo material automaticamente assimilará a calibração do grupo.

*NOTA: Esteja atento para o fato de que se qualquer material no mesmo grupo de branco tiver sido calibrado, o novo material automaticamente assumirá a calibração do grupo.*

*NOTA: Na iGen3, o material personalizado será criado na Interface da Impressora e sempre fará parte do grupo padrão. Você poderá mover o material para outro grupo na controladora DocuSP.*

.

| Nome do<br>grupo                  | Nome do papel                           | Número R | g/m <sup>2</sup> | L*   | Critério de<br>agrupamento<br>por L* |
|-----------------------------------|-----------------------------------------|----------|------------------|------|--------------------------------------|
| <b>Branco</b><br><b>Brilhante</b> | Color Expressions 98 Bright White Cover | 3r11160  | 270              | 97,8 | $(L^* > 95)$                         |
|                                   | Color Expressions 98 Bright White Cover | 3r5533   | 176              | 97,7 |                                      |
|                                   | Color Expressions 98 Bright White Cover | 3r6386   | 163              | 97,6 |                                      |
|                                   | Digital Color Colotech Natural White    | 3r97102  | 100              | 97,5 |                                      |
|                                   | Color Expressions+ 96                   | 3r11390  | 163              | 97,1 |                                      |
|                                   | Color Expressions+ 96                   | 3r11385  | 105              | 97,0 |                                      |
|                                   | Color Expressions+ 96                   | 3r11387  | 120              | 97,0 |                                      |
|                                   | Color Expressions+ 96                   | 3r11380  | 90               | 96,8 |                                      |
| <b>Branco</b>                     | Digital Color Colotech+ SuperGloss      | 3r95451  | 135              | 95,0 | $(93.7 < L^* <$<br>95)               |
|                                   | <b>Digital Color Super Gloss</b>        | 3r6290   | 8pt              | 94,8 |                                      |
|                                   | <b>Digital Color Super Gloss</b>        | 3r6294   | 10pt             | 94,7 |                                      |
|                                   | <b>Digital Color Super Gloss</b>        | 3r6350   | 12pt             | 94,4 |                                      |
|                                   | Digital Color Colotech+ Silk Coated     | 3r97166  | 120              | 94,3 |                                      |
|                                   | Digital Color Gloss Cover               | 3r11339  | 280              | 94,2 |                                      |
|                                   | Digital Color Colotech+ SuperGloss      | 3r94641  | 90               | 94,1 |                                      |
|                                   | <b>Digital Color Silk</b>               | 3r11360  | 140              | 93,9 |                                      |
|                                   | <b>Digital Color Silk</b>               | 3r11363  | 280              | 93,8 |                                      |
|                                   | <b>Digital Color Silk</b>               | 3r11357  | 210              | 93,8 |                                      |
|                                   | Digital Color Colotech+ SuperGloss      | 3r94672  | 250              | 93,8 |                                      |

**Tabela 3-1. Agrupamento de materiais de amostra da DocuSP**

| Outro | <b>Digital Color Gloss Cover</b>    | 3r11333 | 210 | 93,7 | $(L^* < 93,7)$ |
|-------|-------------------------------------|---------|-----|------|----------------|
|       | Digital Color Colotech+ Silk Coated | 3r95224 | 120 | 93,7 |                |
|       | Digital Color Colotech+ SuperGloss  | 3r97098 | 280 | 93,7 |                |
|       | Digital Color Colotech+ Silk Coated | 3r97163 | 280 | 93,6 |                |
|       | Digital Color Colotech+ SuperGloss  | 3r94668 | 220 | 93,5 |                |
|       | <b>Digital Color Gloss Cover</b>    | 3r11336 | 140 | 93,4 |                |
|       | Digital Color Graphics White Fiber  | 3r11166 | 105 | 93,4 |                |
|       | Digital Color Colotech+ SuperGloss  | 3r94661 | 200 | 93,3 |                |
|       | Digital Color Colotech+ SuperGloss  | 3r94646 | 100 | 93,3 |                |
|       | Digital Color Colotech+ SuperGloss  | 3r94656 | 160 | 93,3 |                |
|       | <b>Digital Color Gloss Cover</b>    | 3r11330 | 120 | 93,2 |                |

**Tabela 3-1. Agrupamento de materiais de amostra da DocuSP**

#### <span id="page-34-0"></span>**Dicas sobre materiais em cores e personalizados**

Recomendamos colocar todos os materiais, inclusive os novos ou personalizados, em um dos três grupos de cores preexistentes. Isso limitará a necessidade de calibração a três grupos de meios-tons.

Pode ser útil colocar todos os materiais em cores em um único grupo. Considerando-se que todos os materiais em cores por definição terão um nível de branco inferior a L\* 93,7, os materiais de outras cores deverão ser colocados no grupo de cores Outros. No entanto, você talvez prefira os resultados obtidos usando um perfil branco ou branco brilhante para materiais de outras cores.

Veja a seguir uma maneira simples de se determinar que grupos de cores seriam ideais para um material em cores específico:

- 1. Adicione o material em uma bandeja.
- 2. Se desejar, em [Gerenciador de Impressoras: Bandejas], selecione a opção que permite forçar a alimentação da bandeja. Alternativamente, você poderá apenas programar um material específico para o trabalho.

*NOTA: A opção que permite forçar a alimentação da bandeja não está disponível na iGen3.*

3. Envie o trabalho para uma fila de retenção na controladora. O trabalho deverá conter diversos tipos de imagens, por exemplo, fotos, meios-tons, gráficos e textos. Você deverá

estar familiarizado com a impressão desses trabalhos em materiais com e sem revestimento.

- 4. Abra as propriedades para o trabalho no Gerenciador de Trabalhos.
- 5. Selecione [Cor Profissional: Cor de Saída].
- 6. Na guia Cor de Saída, selecione o botão de opção para o Perfil de Destino e abra o menu suspenso.
- 7. Selecione um perfil para um dos três perfis de grupos de cores pré-instalados.
- 8. Selecione [OK] para fechar o diálogo Cor Profissional e [OK] novamente para salvar as alterações em Propriedades do Trabalho.
- 9. Clique com o botão direito do mouse no trabalho no Gerenciador de Trabalhos e selecione [Prova] no menu de contexto. O trabalho será liberado para processamento.
- 10. Recupere a impressão na bandeja de saída da impressora.
- 11.Repita as etapas de 4 a 10 duas vezes, selecionando um perfil de Destino diferente de cada vez.

*NOTA: Após a prova do trabalho, aparecerá uma lista de trabalhos inativos no Gerenciador de Trabalhos. Ele receberá a designação "prova satisfatória". Neste local é onde você o encontrará da segunda e terceira vez que o revisar.* 

12.Compare as três impressões. Pela determinação de que perfil de destino produz as impressões mais agradáveis no material em cores, decida a que grupo de cores deseja adicionar o material em cores.

Se nenhuma das três impressões for satisfatória para as suas necessidades, você poderá optar por criar um novo grupo para colocar o novo material em cores. Além disso, você talvez precise utilizar uma TRC de Usuário específica para estabelecer correspondências com cores específicas.

*NOTA: A maioria dos usuários considera que o grupo Branco satisfaz suas necessidades, independentemente da cor, revestimento, nível de branco ou gramatura de seus materiais.*

# <span id="page-36-0"></span>**4. Utilização de ferramentas de cor**

A controladora DocuSP oferece diversas ferramentas de gerenciamento de cores. Determine que ferramentas de gerenciamento de cores deseja utilizar de acordo com os requisitos do trabalho e seus próprios conhecimentos e habilidades.

Para tratar os diversos níveis de requisitos de trabalhos e conhecimentos e habilidades do usuário, a controladora DocuSP oferece três níveis de gerenciamento de cores, todos capazes de produzir saídas em cores de alta qualidade.

- O **Gerenciamento Automático de Cores** proporciona cores consistentes de alta qualidade com calibração de rotina e aplicação do modo de Consistência de Cores Xerox ou Específico do Mecanismo de Impressão no nível da fila.
- O **Gerenciamento Simples de Cores** proporciona cores consistentes de alta qualidade com calibração de rotina e ferramentas de cor fáceis de usar. Elas viabilizam o ajuste de desvios de cor por meio de barras deslizantes simples para Claridade, Contraste e Saturação. As opções Cobertura, Superimposição de Preto e Suavização de Serrilhado também podem ser aplicadas.
- O **Gerenciamento de Cor Profissional** proporciona cores consistentes de alta qualidade com calibração de rotina e um complemento total de ferramentas de gerenciamento de cores padrão da indústria, as quais permitem fazer ajustes de cores.

# <span id="page-36-1"></span>**Utilização do modo de cor personalizado (padrão)**

O Modo de Cor Personalizado é o padrão para novas filas e produzirá ótimos resultados para a maioria dos trabalhos. O modo de cor personalizado pode ser utilizado por usuários experientes para fazer ajustes em propriedades de cores, renderizações, redefinições de resoluções de imagens, emulações e TRCs do Usuário. Os ajustes de cores personalizados poderão ser feitos no nível do trabalho ou da fila. Os usuários experientes podem criar filas com configurações de propriedades de cor específicas para que os trabalhos enviados a essas filas recebam automaticamente suas propriedades.

As filas deste tipo oferecem aos operadores um caminho para saída da impressão em cores de alta qualidade sem a necessidade de um conhecimento detalhado dos perfis de cor. Os perfis são pré-ajustados antes da intervenção do operador.

#### <span id="page-37-0"></span>**Ferramentas básicas de cor**

As ferramentas básicas de cor podem ser aplicadas no nível da fila, do trabalho ou da página. Os ajustes são feitos em todas as cores e serão progressivos se mais de um ajuste for feito em uma imagem.

Os ajustes são feitos quando o processamento cria o perfil de saída CMYK da DocuSP.

As ferramentas básicas de cor são utilizadas quando uma imagem requer um ajuste global viabilizado por uma das ferramentas.

- Utilize **Claridade** para clarear ou escurecer uma imagem.
- Aumente o **Contraste** para clarear destaques e escurecer sombras.

Diminua o **Contraste** para escurecer destaques e clarear sombras.

• Aumente a **Saturação** quando quiser imprimir cores mais intensas.

Diminua a **Saturação** para suavizar as cores.

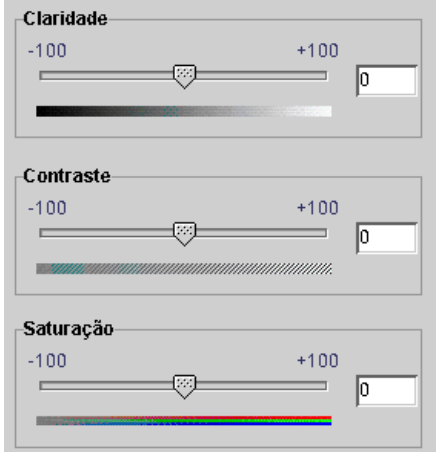

**Figura 4-1. Controles de Claridade, Contraste e Saturação de cores**

• A adição ou subtração de cores usando o **Desvio de Cor** impacta todas as cores em uma imagem.

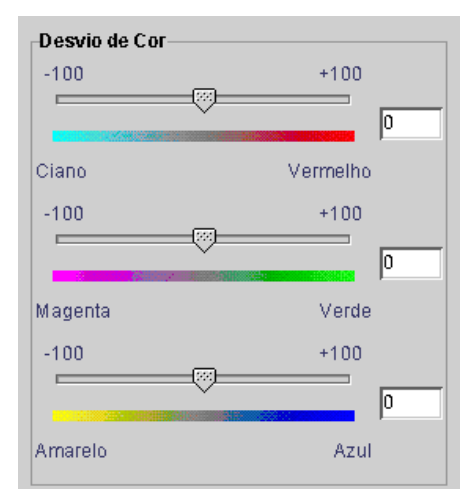

**Figura 4-2. Controles de Desvio de Cor**

- Ciano x vermelho: Mover a barra deslizante em direção ao ciano adiciona ciano pela redução da quantidade de vermelho. Mover a barra deslizante em direção ao vermelho adiciona vermelho pela redução da quantidade de ciano.
- Magenta x verde: Mover a barra deslizante em direção ao magenta adiciona magenta pela redução da quantidade de verde. Mover a barra deslizante em direção ao verde adiciona verde pela redução da quantidade de magenta.
- Amarelo x azul: Mover a barra deslizante em direção ao amarelo adiciona amarelo pela redução da quantidade de azul. Mover a barra deslizante em direção ao azul adiciona azul pela redução da quantidade de amarelo.

#### <span id="page-38-0"></span>**Ferramentas de qualidade de imagem**

As ferramentas de qualidade de imagem podem ser aplicadas no nível da fila, do trabalho ou da página.

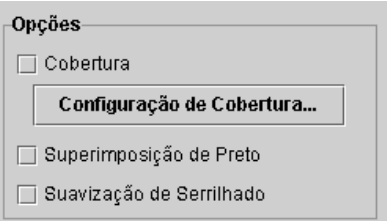

<span id="page-38-1"></span>**Figura 4-3. Ferramentas de qualidade de imagem**

• A **Cobertura** compensa as áreas em branco entre as cores e regiões com variações de tons causadas por falhas de registro.

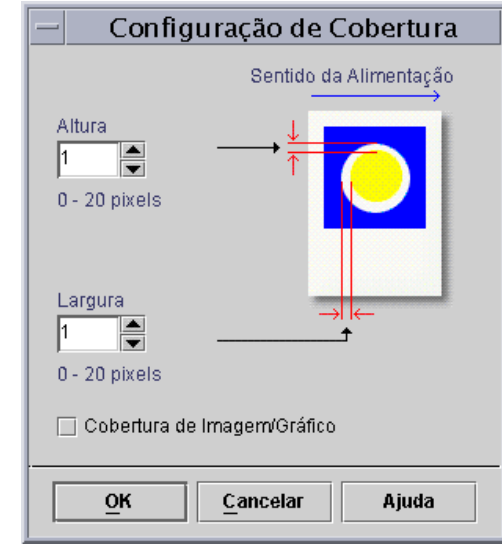

#### **Figura 4-4. Diálogo Configuração de Cobertura**

A cobertura deve ser feita na controladora DocuSP, mas também poderá ser feita no nível do aplicativo do cliente. Se a cobertura for aplicada no aplicativo (dependendo do aplicativo), não utilize a opção de Cobertura da controladora.

- **Superimposição de Preto**
	- A Superimposição de Preto da DocuColor 2045/2060/ 6060 impede a remoção do fundo de um objeto preto, provocando a impressão da imagem preta sobre cor anterior e eliminando faixas de branco em seu contorno. Para exibir o diálogo no qual encontrar e definir esta função, consulte a [Figura 4-3.](#page-38-1)
	- A DocuColor iGen3 coloca as cores na imagem de uma maneira exclusiva, iniciando com a adição de preto. O uso de superimposição de preto gera pretos com aparência borrada.

A configuração padrão para Superimposição de Preto na iGen3 é **Desligado**. Recomendamos ativar esta função apenas quando necessário.

• A **Suavização de Serrilhado** reduz a aparência irregular de curvas e linhas em textos e gravuras. Para exibir o diálogo no qual encontrar e definir esta função, consulte a [Figura 4-3.](#page-38-1)

#### <span id="page-40-0"></span>**Curvas de reprodução de tonalidades do usuário (TRCs)**

As TRCs do Usuário proporcionam ao usuário experiente uma ferramenta que viabiliza o ajuste da cor de saída em todas as separações de cores ou em separações individuais de uma imagem.

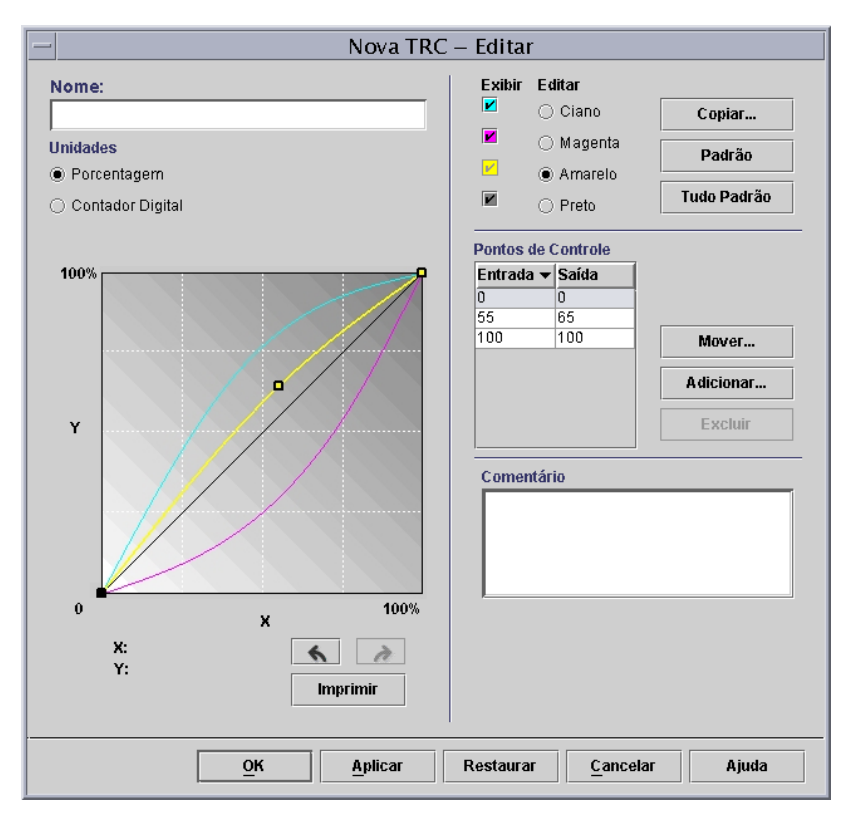

#### **Figura 4-5. Janela de configuração da TRC do Usuário**

Crie TRCs do Usuário para fazer e salvar ajustes de cores que possam ser aplicados aos trabalhos. A criação de TRCs do Usuário deve ser executada por usuários com um alto nível de conhecimento de cores.

Por exemplo, crie uma TRC que faça a compensação dos trabalhos enviados de um determinado dispositivo que gere um tom de magenta consistente. Um ajuste da TRC para este tom deverá ser criado e aplicado a todos os trabalhos enviados do dispositivo. Este procedimento reduzirá o tempo de preparação do trabalho e assegurará que o mesmo ajuste seja feito para todos os trabalhos enviados do dispositivo.

#### <span id="page-41-0"></span>**Ferramentas de cor profissional**

Os usuários experientes empregam ferramentas de cor profissional para a obtenção de ajustes de cores mais elevados. Os usuários selecionam os perfis de cor de origem e destino a serem utilizados na conversão para CMYK do mecanismo de impressão.

O uso de ferramentas de cor profissional depende dos requisitos de cor. Você poderá utilizar estas ferramentas para melhorar a qualidade das cores.

• A **Cor de Origem** permite selecionar um perfil de cor de entrada RGB, CMYK e Cinza para a imagem, de acordo com o tipo de objeto.

A seleção de um perfil de cor de origem colocará a imagem no caminho de processamento da cor do perfil de origem se não houver um perfil embutido para ela.

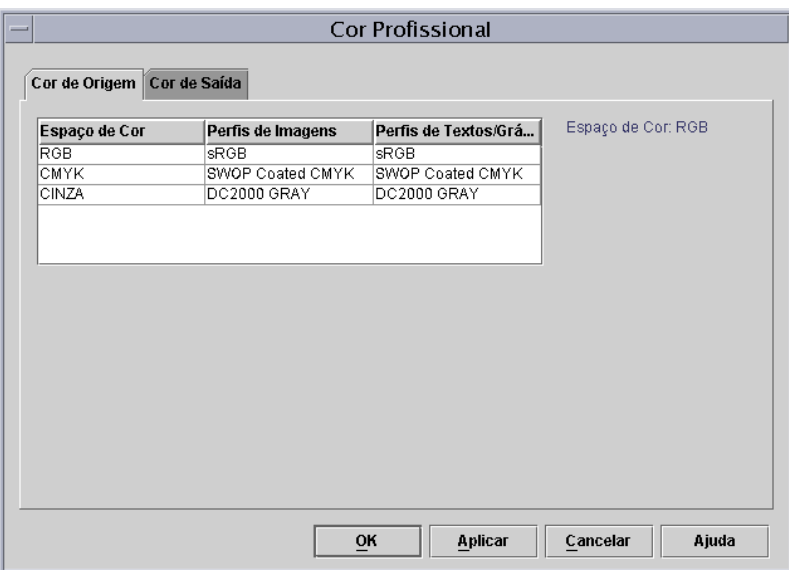

<span id="page-41-1"></span>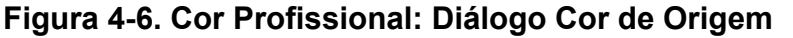

- A **Cor de Saída** permite selecionar perfis que maximizam o potencial de cores para o mecanismo de impressão de saída.
	- Os **Meios-tons** são criados pela divisão de uma imagem em um padrão de pontos em cores. Quanto maiores os pontos, mais escura será a cor.

Para a iGen3, sugerimos utilizar o padrão de 175 pontos para a maioria dos trabalhos e 200 pontos para trabalhos em materiais revestidos.

Para a DC 20xx/60xx, sugerimos utilizar o perfil padrão.

<span id="page-42-0"></span>– **Redefinir a Resolução da Imagem**: A controladora DocuSP permite selecionar um método de interpolação, ou de redefinição da resolução da imagem, para dimensionar as imagens e obter uma saída com a máxima qualidade de imagem e desempenho de processamento desejado. A Interpolação é definida como o processo estimado do valor de uma função entre dois valores conhecidos. No contexto de Interpolação da Imagem, a função de valores conhecidos é a imagem de entrada e os valores estimados são os calculados para a imagem de saída. A Interpolação de Imagem tenta produzir uma transição suave entre amostras adjacentes em vez de simplesmente duplicar pixels (o que resultaria em imagens "pesadas").

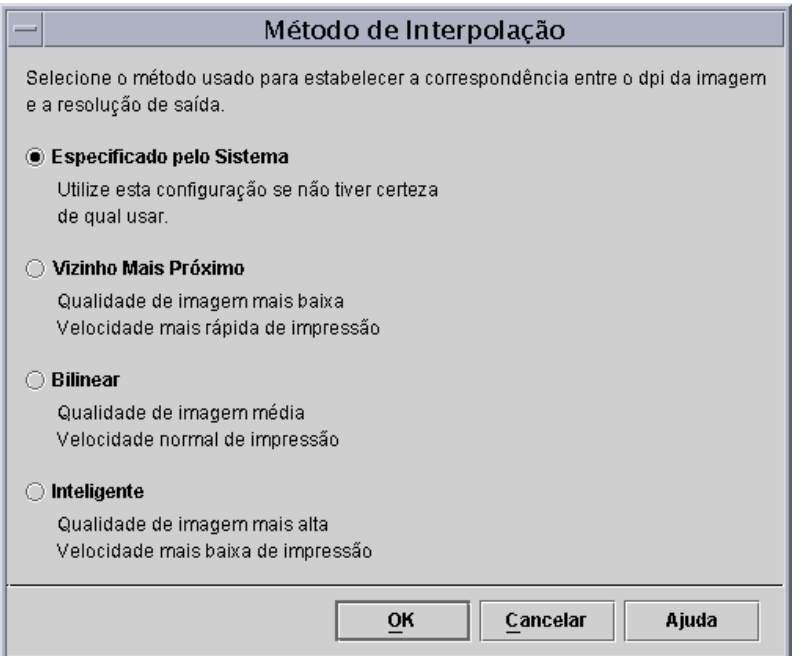

#### **Figura 4-7. Métodos de Interpolação**

Veja a seguir os métodos de interpolação que podem ser selecionados:

**Interpolação pelo Vizinho mais Próximo:** O método utilizado para dimensionar dados de uma imagem (pixels) de uma resolução a outra. O valor do pixel de saída é simplesmente o valor do pixel de entrada mais próximo do local de saída. A interpolação pelo vizinho mais próximo é a interpolação mais veloz na controladora DocuSP.

<span id="page-43-0"></span>**Interpolação Bilinear:** O método utilizado para dimensionar dados de uma imagem (pixels) de uma resolução a outra. O pixel de substituição na imagem dimensionada é calculado pela soma aritmética dos quatro valores dos pixels mais próximos na imagem de origem. Este método oferece uma qualidade mais alta que a Interpolação pelo Vizinho mais Próximo.

<span id="page-43-1"></span>**Interpolação Inteligente:** O método utilizado para dimensionar dados de uma imagem (pixels) de uma resolução a outra. Este método de interpolação automaticamente escolhe entre a interpolação bilinear e a filtrada, de acordo com as características da imagem de entrada. A Interpolação Inteligente é a interpolação de mais alta qualidade disponível na DocuSP.

A Interpolação Filtrada é o método utilizado para dimensionar dados de uma imagem (pixels) de uma resolução a outra. O pixel de saída é calculado pela passagem do pixel de entrada pelo filtro para a determinação do pixel de saída. A controladora DocuSP utiliza um filtro dinamicamente determinado pela freqüência do meio-tom de saída e características da imagem de entrada. A Interpolação Filtrada é utilizada como parte da opção Interpolação Inteligente na controladora DocuSP.

– A opção **Saída** permite selecionar os perfis de saída.

<span id="page-43-2"></span>O **Perfil de Destino** fornece a lista de perfis de cor que podem ser atribuídos a um trabalho. Qualquer perfil poderá ser selecionado e terá prioridade sobre o perfil atribuído pelo grupo de cores.

A listagem contém perfis para a atribuição de GCR (Gray Component Removal). GCR é o processo que permite substituir uma porcentagem igual de cinza por preto, reduzindo a quantidade de toner usada.

Você poderá selecionar um perfil GCR para a maioria dos materiais. No entanto, na maioria dos casos é melhor utilizar a configuração Especificado pelo Sistema, a qual é otimizada para o sistema.

Utilize perfis de destino para substituir o perfil de cor atribuído ao grupo de cores do material.

#### <span id="page-44-0"></span>**Emulação**

Utilize uma emulação para renderizar uma imagem RGB ou CMYK nativa para simular a aparência de uma impressora específica. Um exemplo seria a seleção de SWOP™ Coated para simular uma impressora SWOP™.

#### <span id="page-44-3"></span>**Renderização**

A renderização pode ser automaticamente aplicada a todos os objetos de dados em uma imagem ou a renderização individual pode ser aplicada a uma imagem, texto ou objetos gráficos de dados específicos em uma imagem.

Os objetos de imagem são definidos como fotografias e os objetos gráficos como gravuras ou gráficos comerciais.

Para as imagens **RGB**, o uso da renderização Especificada pelo Sistema (padrão) é perfeitamente aceitável.

Para as imagens **CMYK**, o uso da renderização Especificada pelo Sistema (padrão) é perfeitamente aceitável. A intenção de Saturação para a LUT 4x4 CMYK é derivada da intenção Colorimétrico Relativo.

Em geral, utilize Colorimétrico Relativo para estabelecer uma correspondência com uma prova. Utilize outras intenções de renderização de acordo com sua preferência.

| Tipo de objeto | Renderização           |  |  |
|----------------|------------------------|--|--|
| Imagens        | Colorimétrico Relativo |  |  |
| Gráficos       | Saturação              |  |  |
| Texto          | Puro                   |  |  |

**Tabela 4-1. Padrões especificados do sistema**

<span id="page-44-2"></span>Utilize **Saturação** para renderizar gráficos comerciais como documentos, tabelas, gráficos, etc. do Microsoft Power Point.

<span id="page-44-1"></span>Utilize **Perceptivo** para renderizar imagens fotográficas e obter documentos com aparência de impressão comercial.

<span id="page-45-3"></span>Utilize **Colorimétrico Relativo** quando tentar aplicar os valores de cores mais próximos aos do perfil de cor do mecanismo de impressão para o perfil de saída, considerando o nível de branco do material. Utilizado para a correspondência de cores como em uma prova de SWOP™.

<span id="page-45-2"></span>Utilize **Colorimétrico Absoluto** quando tentar aplicar os valores de cores mais próximos aos do perfil de cor do mecanismo de impressão para o perfil de saída, usando o nível de branco padrão. Colorimétrico Absoluto é utilizado na comparação com um valor absoluto. A tendência dos destaques é tornarem-se "lavados" e as cores parecerem mais claras com o uso da renderização Colorimétrico Absoluto.

<span id="page-45-4"></span>Utilize **Puro** para renderizar textos e gravuras, pois ele reduz as texturas dos meios-tons para aumentar a visibilidade do texto em fundos em cores. A opção Puro é ideal para textos RGB.

#### <span id="page-45-0"></span>**Editor de cores**

A janela Editor de Cores exibe a lista de cores reconhecidas pelo sistema. A lista pode exibir cores PANTONE®, cores PANTONE® editadas e cores personalizadas do usuário. O operador poderá exibir as propriedades de todas as cores, editá-las e excluir cores personalizadas. Você poderá imprimir um livro de amostras de cores PANTONE® Sem Revestimento ou PANTONE® Revestida ou imprimir uma prova de uma cor editada.

#### <span id="page-45-1"></span>**Compreensão da janela Editor de Cores**

O Editor de Cores contém diversos menus e listas que permitem exibir propriedades e editar cores.

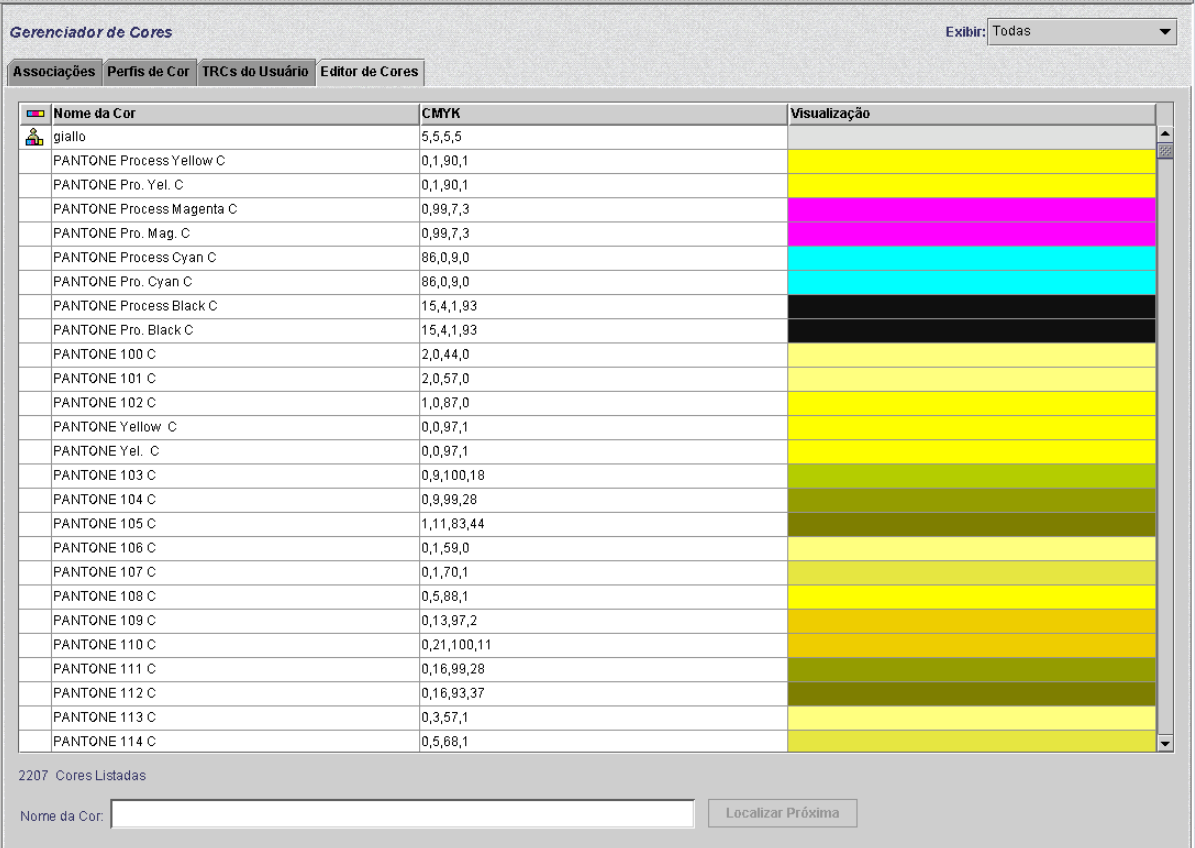

#### **FigurA 4-8. A guia Editor de Cores**

- O menu **Exibir**: O menu Exibir é uma caixa suspensa que permite definir a tabela para mostrar uma das seguintes opções:
	- Todas
	- SWOP™ Coated
	- SWOP™ Uncoated
	- Personalizada
- **Tipo de Cor (ícone):** A coluna que exibe uma dica (se presente) quando você passa o mouse sobre o ícone gráfico.
- **CMYK:** A coluna que contém valores numéricos que correspondem aos respectivos valores de Ciano, Magenta, Amarelo e Preto presentes em cada cor.
- **Visualização:** A coluna que contém as representações das cores na tabela.

*NOTA: Estas representações não são necessariamente precisas em termos de cor e devem ser utilizadas apenas como referência.*

• **Menu do botão do direito do mouse ou de contexto:** O menu disponibilizado quando você clica com o botão direito do mouse em uma fileira da tabela.

As opções disponíveis no menu do botão direito do mouse são:

- **Editar...:** Abre o diálogo Editar
- **Novo...:** Abre o diálogo Novo
- **Livro de Amostras de Impressão...:** Permite imprimir um livro completo de amostras de cores PANTONE®.
- **Reverter:** Disponibilizado quando uma cor PANTONE® editada é selecionada. Este controle reverte a cor editada às configurações originais.
- **Excluir:** Disponibilizado quando uma cor personalizada é selecionada, este controle exibe a caixa Excluir Alerta de Confirmação.
- **Reexibir:** Atualiza a exibição no Editor de Cores.
- **Nome da Cor:** O campo de texto que pode ser utilizado para localizar um nome de cor específico. Se houver texto presente neste campo, o botão [Localizar Próximo] será disponibilizado. O botão [Localizar Próximo] localiza a próxima instância da seqüência de texto na lista de nomes de cores. Se o fim da lista for atingido sem que se encontre uma opção correspondente, aparecerá uma caixa de alerta, indicando "Nenhum nome correspondente encontrado".

#### <span id="page-47-0"></span>**OPI (Open PrePress Interface)**

A controladora DocuSP permite empregar OPI (Open PrePress Interface). Esta função permite a substituição de imagens com resolução total no momento do processamento, o que acelera o envio e diminui o tempo de processamento/criação do trabalho.

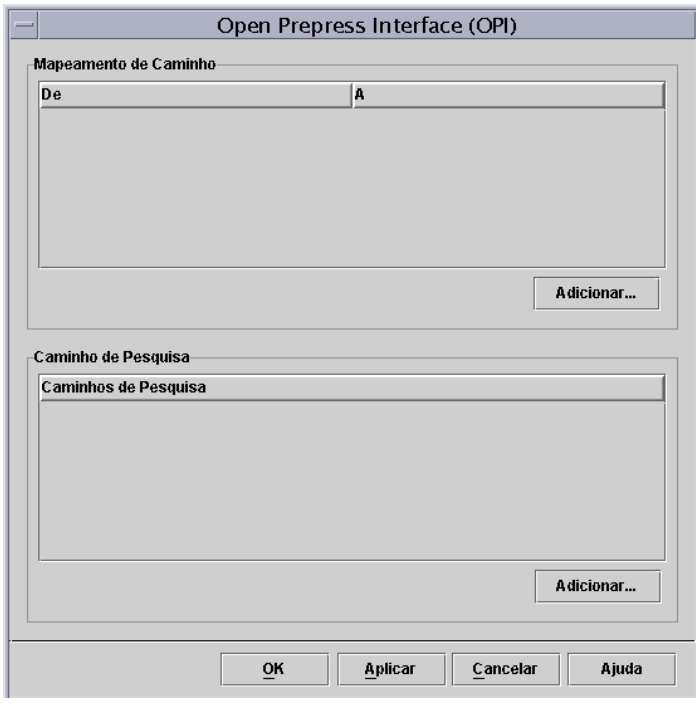

**Figura 4-9. Diálogo da configuração OPI**

Este processo funciona da seguinte maneira:

- 1. Um repositório de imagens é criado na controladora DocuSP. Ele contém todas as imagens com resolução total que serão empregadas pelos criadores de documentos.
- 2. Um caminho de Pesquisa OPI é criado no menu Configuração para que a controladora DocuSP saiba onde encontrar a cópia local da imagem TIFF com resolução total.
- 3. Uma fila com a opção Substituição OPI ativada é configurada. Esta função é encontrada na guia Propriedades da Fila: PostScript/PDF.
- 4. São criadas imagens análogas de baixa resolução para todas as imagens com resolução total; elas são distribuídas aos criadores de documentos.
- 5. Os criadores posicionam as imagens em seus documentos e determinam a posição, o tamanho, informações de corte e comentários OPI (estes são normalmente feitos pelo aplicativo).

*NOTA: Os aplicativos compatíveis são (mas não limitam-se a): Pagemaker™, InDesign™, Quark™ e FreeHand™.*

6. O trabalho é enviado a uma fila habilitada para OPI da controladora DocuSP.

7. No momento do processamento, a controladora substituirá as imagens com resolução total pelas de baixa resolução enviadas com o trabalho.

### <span id="page-49-0"></span>**Utilização do modo específico do mecanismo de impressão**

Utilize o modo específico do mecanismo de impressão se desejar imprimir o trabalho em várias impressoras do mesmo modelo ou se utilizar a opção Salvar TIFF.

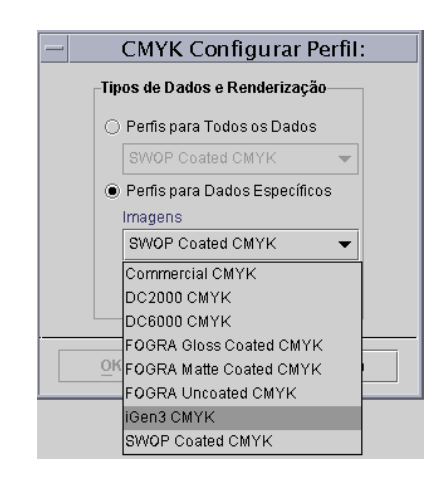

#### **Figura 4-10. Exemplo de Modo Específico do Mecanismo de Impressão (iGen3 CMYK)**

O Modo Específico do Mecanismo de Impressão fornece configurações pré-definidas que otimizam o desempenho de impressoras DocuSP específicas. Este modo oferece um caminho de conversão de perfil consistente para perfis não definidos fornecendo a interpretação de cores padrão e valores de renderização ideais para a impressora. As configurações padrão da impressora serão aplicadas se não houver um conjunto de propriedades correspondentes no trabalho.

O Modo Específico do Mecanismo de Impressão é selecionado na fila e aplicado a todos os trabalhos enviados para ela.

### <span id="page-50-0"></span>**Utilização do modo XCC (Consistência de Cores Xerox)**

Utilize o modo XCC para os trabalhos sem requisitos de cor exclusivos, que possam ser impressos em outras impressoras Xerox.

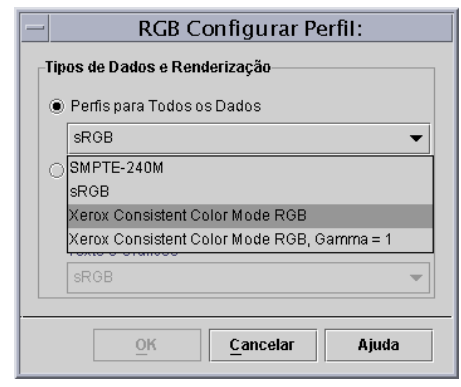

#### **Figura 4-11. Seleção do modo XCC**

XCC é selecionado na fila e aplicado a todos os trabalhos enviados à ela.

O uso de XCC produz uma imagem para o mesmo documento, similar à enviada a qualquer impressora em cores Xerox executando no modo XCC. O modo XCC padroniza a maneira que a controladora DocuSP utiliza para interpretar perfis de cor desconhecidos e fazer conversões usando um perfil de saída padrão Xerox.

Se a opção XCC for selecionada, você não poderá fazer outros ajustes de cores. As propriedades de cor ficarão esmaecidas e não poderão ser selecionadas.

Muitos trabalhos que utilizam XCC são salvos no Formato de Reimpressão Rápida para reimpressão.

# <span id="page-52-0"></span>**5. Pesquisa de defeitos**

O que fazer se surgirem problemas de qualidade de imagem ou de cor nas imagens impressas? Determinar a origem do problema é uma atividade primária no processo de pesquisa de defeitos.

Determinar e definir exatamente o problema ajuda a identificar onde ele reside.

Perguntas importantes nesta fase:

- O problema está relacionado às imagens?
- Existe algum problema de configuração do aplicativo?
- Existem configurações de propriedades incorretas na DocuSP?
- Existem problemas no mecanismo de impressão?
- O problema pode ser solucionado na DocuSP ou precisa ser escalado?

Este módulo de pesquisa de defeitos assume que é possível tomar ações na DocuSP para solucionar problemas.

#### <span id="page-52-1"></span>**Caminhos de imagem**

Um bom local para iniciar a pesquisa de defeitos é identificar o caminho de imagem tomado pelo trabalho no sistema. Determine se o trabalho seguiu o caminho Nativo, Reimpressão Rápida, Padrão ou Aperfeiçoado Xerox e envie-o usando outro caminho. Se o trabalho for impresso com cores satisfatórias, o problema está relacionado a um determinado caminho.

Se o caminho de reprodução de imagem não for a causa do problema, a próxima etapa será isolar as intenções de renderização utilizadas. É possível que a intenção de renderização escolhida no trabalho esteja sendo anulada pela intenção escolhida na fila.

Uma terceira possibilidade deverá ser testada se as duas primeiras não estiverem provocando o problema de formação da imagem: pode existir uma divergência de cor de origem entre a fila e o espaço de cor de entrada do trabalho. Por exemplo, se a intenção do trabalho for renderizar um documento do tipo CMYK originalmente projetado para impressão SWOP™, você precisará utilizar "SWOP™ Coated CMYK" como a origem do espaço de cor CMYK. Se FOGRA Gloss for selecionado em Propriedades do Trabalho e SWOP™ CMYK for selecionado em Propriedades da Fila, ocorrerá uma divergência.

#### <span id="page-53-0"></span>**Lembre-se...**

Para encerrar este capítulo, gostaríamos de oferecer uma lista resumida de itens importantes:

- Os Ajustes de Cor são executados em PCS (XYZ), portanto sempre chamam o caminho ICC.
- A Calibração e as TRCs do Usuário são aplicadas no hardware. Elas não afetam o desempenho do processamento nem o caminho de cor.
- O Caminho Aperfeiçoado Xerox sempre proporciona desempenho de processamento aprimorado e melhor qualidade de imagem.
- O uso de perfis de cor e LUTs pré-instalados é suficiente para a maioria dos trabalhos e materiais personalizados.
- A criação e utilização de perfis sempre chamará o caminho ICC.
- Ao utilizar arquivos sem tags, assegure-se de que a origem RGB ou o espaço CMYK apropriado esteja selecionado na fila ou no trabalho.
- Se ocorrer uma divergência entre a Origem CMYK e a Emulação de Destino, os resultados serão imprevisíveis.
- A maioria dos arquivos PDF possui uma intenção do tipo Colorimétrico Relativo intrínseca especificada. Se você quiser alterá-la, deverá selecionar uma anulação de fila ou de trabalho.

# <span id="page-54-0"></span>**A. Padrões especificados pelo sistema**

Esta seção descreve com detalhes as várias ferramentas de Gerenciamento de Cores e seus status padrão, especificados pelo sistema.

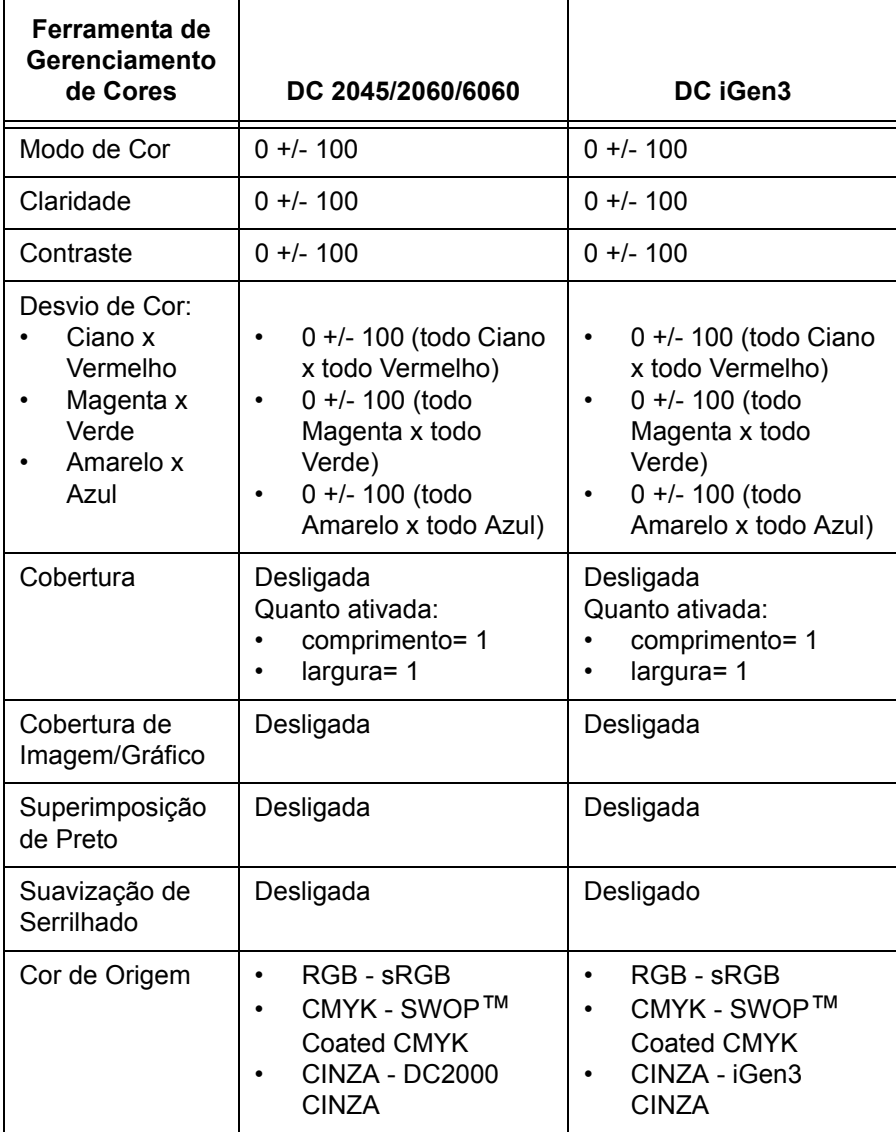

#### **Tabela A-1.**

| Ferramenta de<br>Gerenciamento<br>de Cores                                                                                | DC 2045/2060/6060                                                                                              | DC iGen3                                                                                |  |  |
|----------------------------------------------------------------------------------------------------|----------------------------------------------------------------------------------------------------|-----------------------------------------------------------------------------------------|--|--|
| Cor de Saída -<br>meio-tom                                                                                                | 200 pontos                                                                                                    | 175 pontos                                                                              |  |  |
| Cor de Saída:<br>Redefinir a<br>Resolução da<br>Imagem                                                                    | <b>Bilinear</b><br>$\bullet$<br>Filtrada<br>$\bullet$<br>Vizinho mais Próximo<br>٠<br>Inteligente<br>$\bullet$ | <b>Bilinear</b><br>٠<br>Filtrada<br>Vizinho mais Próximo<br>Inteligente                 |  |  |
| Perfil de Destino                                                                                                    | Especificado pelo<br>Sistema                                                                                   | Especificado pelo<br>Sistema                                                            |  |  |
| Emulação                                                                                                    | Desligada                                                                                                    | Desligada                                                                               |  |  |
| Intenção de<br>Renderização:<br>Saturação<br>Perceptivo<br>Colorimétrico<br>Relativo<br>Colorimétrico<br>Absoluto<br>Puro | Imagens-<br>$\bullet$<br>Colorimétrico<br>Relativo<br>Texto - Puro<br>٠<br>Gráficos - Saturação<br>٠           | Imagens-<br>Colorimétrico<br>Relativo<br>Texto - Puro<br>٠<br>Gráficos - Saturação<br>٠ |  |  |
| OPI                                                                                                    | Desligada                                                                                                    | Desligada                                                                               |  |  |

**Tabela A-1.**

# <span id="page-56-0"></span>**B. Glossário de termos de gerenciamento de cores**

- **Associações** A controladora DocuSP utiliza associações que criam grupos de cores de materiais similares que podem utilizar uma única calibração. Assim que um material for associado a um grupo de cores, 'herdará' seus atributos.
	- **Calibração** A calibração é o processo que permite ao usuário medir a saída da impressora em relação a um padrão conhecido, usando um espectrofotômetro para varrer testes-padrão. Este processo permite que o usuário faça ajustes para "variações" na resposta de cor da impressora e obtenha resultados consistentes.
		- **CIELAB** O modelo do espaço de cor padrão definido pelo Committee Internationale de l'Eclairage, um comitê de padrões internacionais. L\*A\*B\* é o espaço de cor que descreve as cores de acordo com as respostas do olho humano.
	- **Claridade** A refletância percebida em uma superfície.
		- **CMYK** O modelo do espaço de cor que define as quantidades relativas de toner Ciano, Magenta, Amarelo e Preto que serão aplicadas à impressão. CMYK pode ser encontrado em perfis de entrada e saída.
- **Colorimétrico** Refere-se ao mapeamento de uma cor de saída diretamente para uma cor de entrada.
- **Colorimétrico Absoluto** A intenção de renderização que mapeia as cores para o tom mais próximo diante de um iluminante perfeito. Ao imprimir usando esta intenção, os destaques tenderão ao esmaecimento e as cores parecerão mais claras.
- **Colorimétrico Relativo** A intenção de renderização que mapeia as cores para um tom mais próximo em relação ao nível de branco do material. A estratégia de mapeamento do gama eliminará as cores fora do gama até o limite do gama.
	- **Contraste** Nos sistemas de exibição, a relação entre a intensidade da cor, o brilho ou sombreamento de uma área. As imagens de alto contraste contêm sombras mais escurecidas e destaques mais brilhantes, enquanto que as de baixo contraste contêm sombras mais claras e destaques menos intensos.

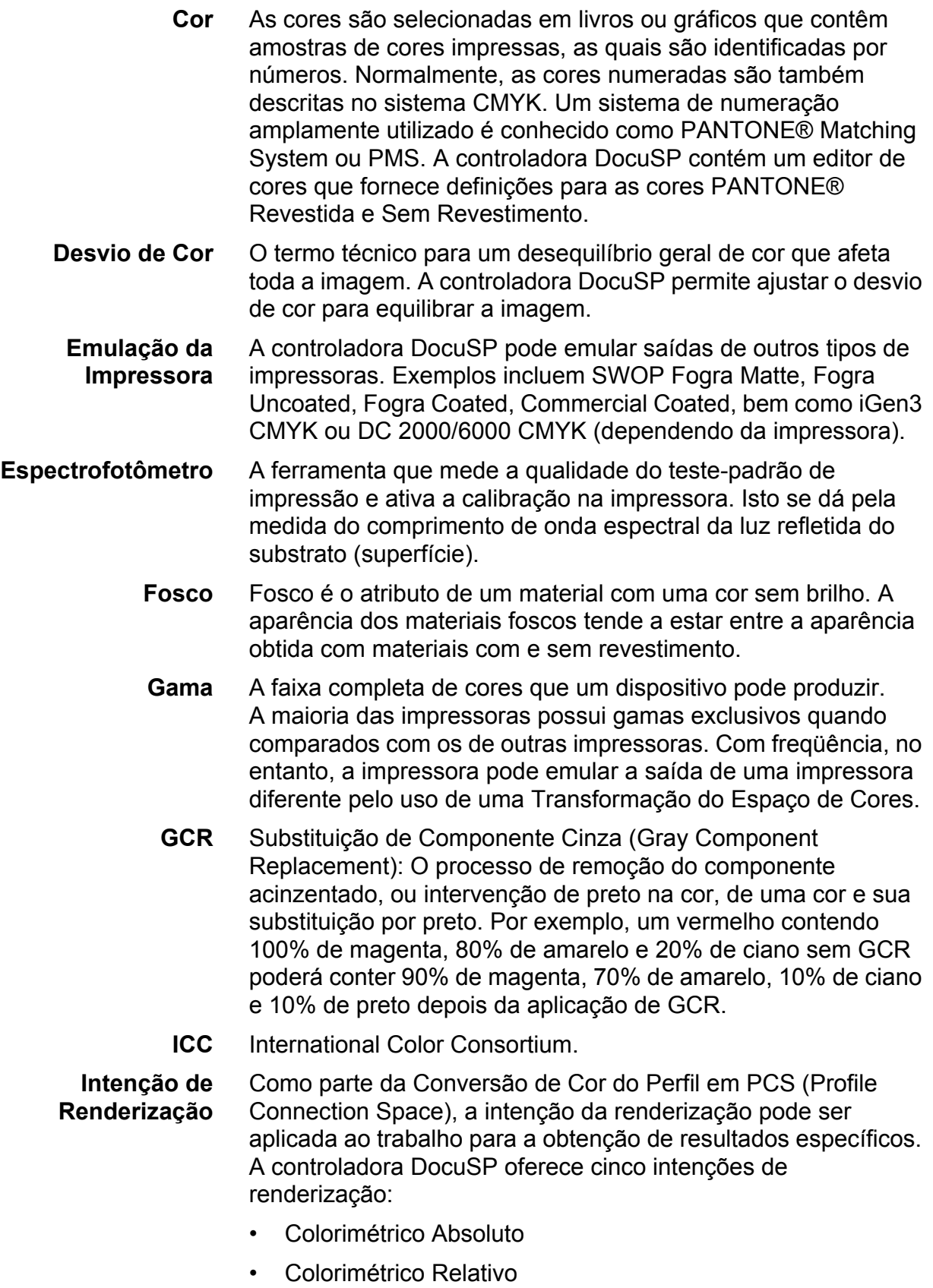

- **Perceptivo**
- Saturação
- Puro
- **JPEG** O formato de arquivo de imagem que é o espaço de cor RGB. Os arquivos .jpg em um trabalho precisarão ser convertidos em CMYK antes da impressão.
- **Meio-tom** O padrão de pontos de diferentes tamanhos aplicados a uma imagem de tons variáveis, ou pontos do mesmo tamanho aplicados a um tom de cor. Utilizado para reduzir o moiré e outros defeitos do processo de impressão.
	- **OPI** (Open PrePress Interface): O processo de substituição de imagens com resolução total residentes em um repositório por imagens de baixa resolução no momento do processamento.
	- **PCS** (Profile Connection Space). A DocuSP emprega XYZ como seu PCS. XYZ é o modelo do espaço de cor que mapeia as cores de acordo com as respostas do olho humano.
- **Perceptivo** A intenção de renderização que mapeia as cores para o tom mais próximo em relação ao nível de branco do material e engloba o gama da impressora. Esta intenção mapeia as cores entre si, permitindo uma distinção maior entre as cores e detalhes de sombra aumentados.
- **Perfil de Destino** O perfil de cor que converte PCS no espaço de cor do dispositivo de saída. Em outras palavras, um perfil de destino pode ser enviado à impressora.
- **Perfil de Origem** O perfil de cor com o qual o trabalho foi criado na estação de trabalho cliente antes do envio. Normalmente embutido como parte da PDL, mas caso não esteja, um perfil de origem poderá ser atribuído pela controladora DocuSP no nível do trabalho ou da fila.
	- **Puro** A intenção de renderização que converte as cores próximas de um colorante puro (C, M, Y, K, R, G e B) em um colorante puro.

**Revestido (Coated)** Revestido refere-se ao material em uso que recebeu ou não revestimento. Normalmente, as impressões em material revestido parecerão mais brilhantes que as em materiais sem revestimento ou com revestimento fosco. Esta diferença visual de cores não pode ser quantificada, mas existe.

**RGB** O modelo do espaço de cor que define as quantidades relativas da luz vermelha, verde e azul na imagem. O espaço de cor RGB é normalmente visto como um perfil de entrada; a impressora precisará converter RGB em CMYK para imprimir o trabalho.

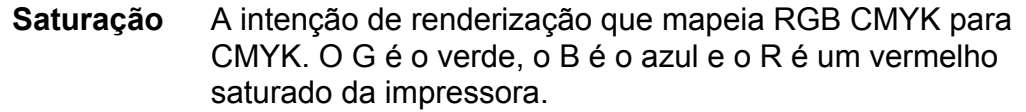

- **Sem Revestimento (Uncoated)** Sem Revestimento define se um material foi ou não revestido. Normalmente, as impressões em material sem revestimento parecerão menos vivas que as impressões em materiais revestidos.
	- **sRGB** RGB Padrão (independente do sistema).
	- **SWOP** (Standard Web Offset Press). Um tipo de impressora para a qual a controladora DocuSP oferece uma emulação.
		- **TIFF** Tagged Image File Format.
		- **TRC** Curva de Reprodução de Tonalidades. As TRCs podem ser criadas e classificadas pelos usuários que desejam obter certos efeitos de uma maneira consistente. As TRCs do Usuário podem ser aplicadas a todos os trabalhos, inclusive às originadas como arquivos de Reimpressão.
		- **XYZ** O espaço de cor que mapeia para as respostas do olho humano. A controladora DocuSP utiliza XYZ como seu PCS (Profile Connection Space).

# **Índice remissivo**

# **A**

Alvos de calibração [DC iGen3 3-4](#page-25-3) [Família DC 20xx/60xx 3-4](#page-25-4) [Anulações de filas 2-2](#page-9-0) [Atribuir perfil 2-7](#page-14-0)

### **C**

[Caminho CMYK nativo 2-5](#page-12-0) [Caminho de reimpressão rápida 2-5](#page-12-1) [Caminho ICC padrão 2-3](#page-10-2) [Caminho PANTONE 2-6](#page-13-0) [Caminhos de cor 2-2](#page-9-2) [Caracterização 3-2](#page-23-0) [Configuração do modelo de nome de material não especificado 3-9](#page-30-2) [Configuração do modelo de três materiais 3-10](#page-31-0) [Configurações do fluxo de trabalhos do material 3-9](#page-30-1)

# **D**

[Dicas sobre alvos de calibração 3-5](#page-26-0) [Dicas sobre materiais em cores 3-13](#page-34-0) [DRIs \(Display Resolution Images\) 2-14](#page-21-1)

# **E**

[Editor de cores 2-13](#page-20-1) [utilização 4-10](#page-45-0) [Emulação 2-13,](#page-20-2) [4-9](#page-44-0) [Espectrofotômetro 2-1](#page-8-1)

# **F**

Ferramentas de cor [utilização 4-1](#page-36-0) [Ferramentas de cor profissional 4-6](#page-41-0)

#### **G**

[Gerenciador de cores 2-6](#page-13-1) Gerenciamento de materiais [sugestões e dicas 3-9](#page-30-0) [Gráfico do fluxo de trabalhos da DocuSP 2-3](#page-10-3) [Guia Associações 2-6](#page-13-2)

#### **I**

[Intenção de renderização 2-13](#page-20-3) [Colorimétrico absoluto 4-10](#page-45-2) [Colorimétrico relativo 4-10](#page-45-3) [Perceptivo 4-9](#page-44-1) [Puro 4-10](#page-45-4) [Saturação 4-9](#page-44-2) [Interpolação bilinear 4-8](#page-43-0) [Interpolação inteligente 4-8](#page-43-1)

#### **M**

Materiais qualificados Xerox [dicas de uso 3-3](#page-24-0) [Meios-tons 4-6](#page-41-1) [Modo de consistência de cores Xerox 2-9](#page-16-0) [Modo de cor personalizado 2-10](#page-17-0) [Cor profissional 2-12](#page-19-0) [Ferramentas de cor 2-11](#page-18-0) [utilização 4-1](#page-36-1) [Modo específico do mecanismo de impressão 2-8,](#page-15-1) [4-14](#page-49-0) Modo XCC [utilização 4-15](#page-50-0)

# **N**

[Novo grupo de cores 2-7](#page-14-1) [Novo material 2-6](#page-13-4)

# **O**

[Open PrePress Interface 4-12](#page-47-0) [OPI \(Open PrePress Interface\) 2-14](#page-21-0)

#### **P**

[Perfis de cor 2-7](#page-14-2) [Perfis de destino 2-13, 4-8](#page-41-0) [Pesquisa de defeitos 5-1](#page-52-0)

# **R**

[Redefinir a resolução da imagem 4-7](#page-42-0) [Renderização 4-9](#page-44-3)

# **T**

[TRCs do usuário 2-7,](#page-14-3) [4-5](#page-40-0)

### **V**

[Visão geral do processo de calibração 3-4](#page-25-0)

#### **OBSERVAÇÃO IMPORTANTE**

A legislação brasileira proíbe a reprodução de livros ou obras protegidas sem a permissão do autor.

Os infratores estão sujeitos às punições nos termos do Art. 184 do Código Penal, que prevê pena de reclusão, além de multa e apreensão das reproduções fraudulentas.